OPINNÄYTETYÖ

Jarkko Kuivaniemi

# **3D-mallinnusohjelmien vertailu uuden käyttäjän näkökulmasta**

Työn valvoja: Harri Laaksonen Työn teettäjä: EduMo Oy, Esa Tuhola ja Kristiina Viitanen Kangasala 9/2009

TAMPEREEN AMMATTIKORKEAKOULU OPINNÄYTETYÖ

Kone- ja tuotantotekniikka Modernit tuotantojärjestelmät

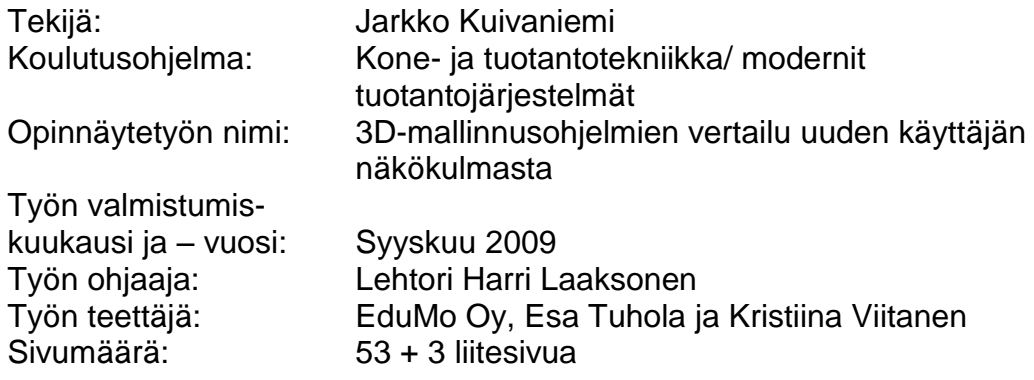

# <span id="page-1-0"></span>**TIIVISTELMÄ**

Työn tavoitteena on selvitellä, kuinka helposti uusi käyttäjä pystyy omaksumaan uusien mallinnusohjelmien käyttöä ja miten hyvin Tampereen ammattikorkeakouluopinnot valmentavat niiden käytössä. Lisäksi tutkitaan miten hyvin erilaisia malleja voidaan siirtää eri ohjelmien välillä käyttäen STEP muodossa olevia malleja. Työssä ovat käytössä Autodesk Inventor, Vertex G4 ja SolidWorks- mallinnusohjelmat. Tutkimus on tehty EduMo Oy:n tilauksesta ja tarpeesta.

Työssä käydään pintapuolisesti lävitse, mitä kaikkea uuden ohjelman käyttöön otossa tarvitsee ottaa huomioon. Tarkastellaan, kuinka suuria eroja on eri ohjelmien välillä. Tässä pysytään sellaisissa asioissa, joita on todennäköisintä kohdata työelämässä.

Ohjelmien käyttöönotossa tuli selväksi, että ohjelmien pinnan alla on paljon asioita, jotka tarvitsee ottaa huomioon. Näistä asioista huomattava osa on sellaisia jotka tulivat työn aikana aivan uusina asioina.

STEP-mallien toimivuus mallien siirtelyssä eri ohjelmien välillä on kohtuullisen hyvä, kunhan muistaa sen rajoitteet. Näihin rajoitteisiin törmää etenkin kun siirretään ohutlevymalleja. Samat rajoitteet toistuivat kaikilla ohjelmilla, joten osattaessa varautua niihin yhdellä alustalla osataan ne ottaa huomioon kaikilla muillakin.

Tämän työn jatkoa ajatellen olisi kannattavaa haastatella tuotekehityksen opiskelijoita, jolloin saataisiin myös siltä puolelta näkemystä asioihin. Heillä kun on kuitenkin periaatteessa enemmän näkemystä tältä puolelta. Lisää tuloksia saataisiin myös kasvattamalla ohjelmien määrää.

Avainsanat: Opinnäytetyö, 3D-mallinnus, STEP, Vertex G4, SolidWorks, Autodesk Inventor

Kone- ja tuotantotekniikka Modernit tuotantojärjestelmät

<span id="page-2-0"></span>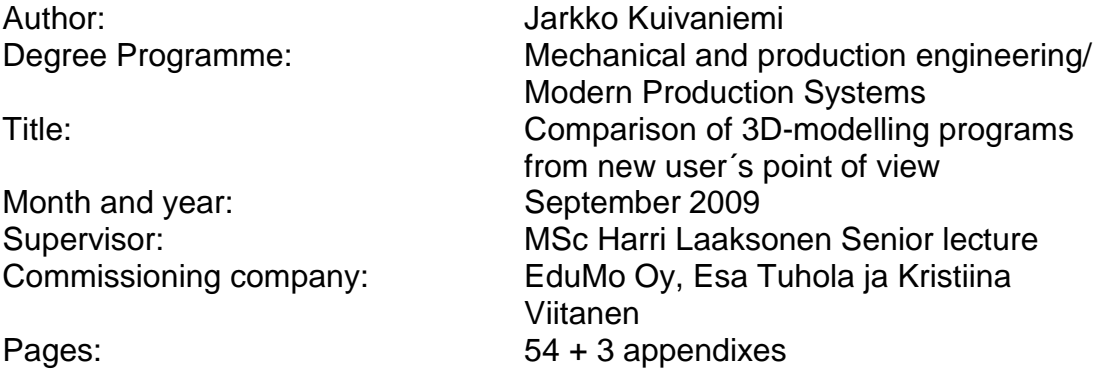

## <span id="page-2-1"></span>**ABSTRACT**

The aim of this work is to find out how easy is for new user to start using new 3D –modeling programs, and how well does Tampere polytechnics training suit in this kind of working. Also another goal is to study how well models can be transferred between programs using STEP –file. Programs used were Autodesk Inventor, Vertex G4 and SolidWorks. Company commissioning this work is EduMo Oy.

The main purpose of the work was to study what you have to know when you start working whit new modelling program. Find out how much there is difference between programs. Staying in that kind of situations what you are likely to find in working life.

Starting up the programs one thing came very clear, there are many little and some big things under the surface. Most of these came as new information during this work.

Using the STEP-models for transfer models between programs is well working option when you remember its limits. These limits will come very clear when moving sheet metal models. All the same problems were wound on all programs used in this work. So when you know them in one program can you be ready them when using other programs.

For searching more results would be good to interview students who are from product development training. In all this more in their turf then mine. Using more then three programs would also make more results.

Keywords: Thesis, 3D-modeling, STEP, Vertex G4, SolidWorks, Autodesk Invetor

# SISÄLLYSLUETTELO:

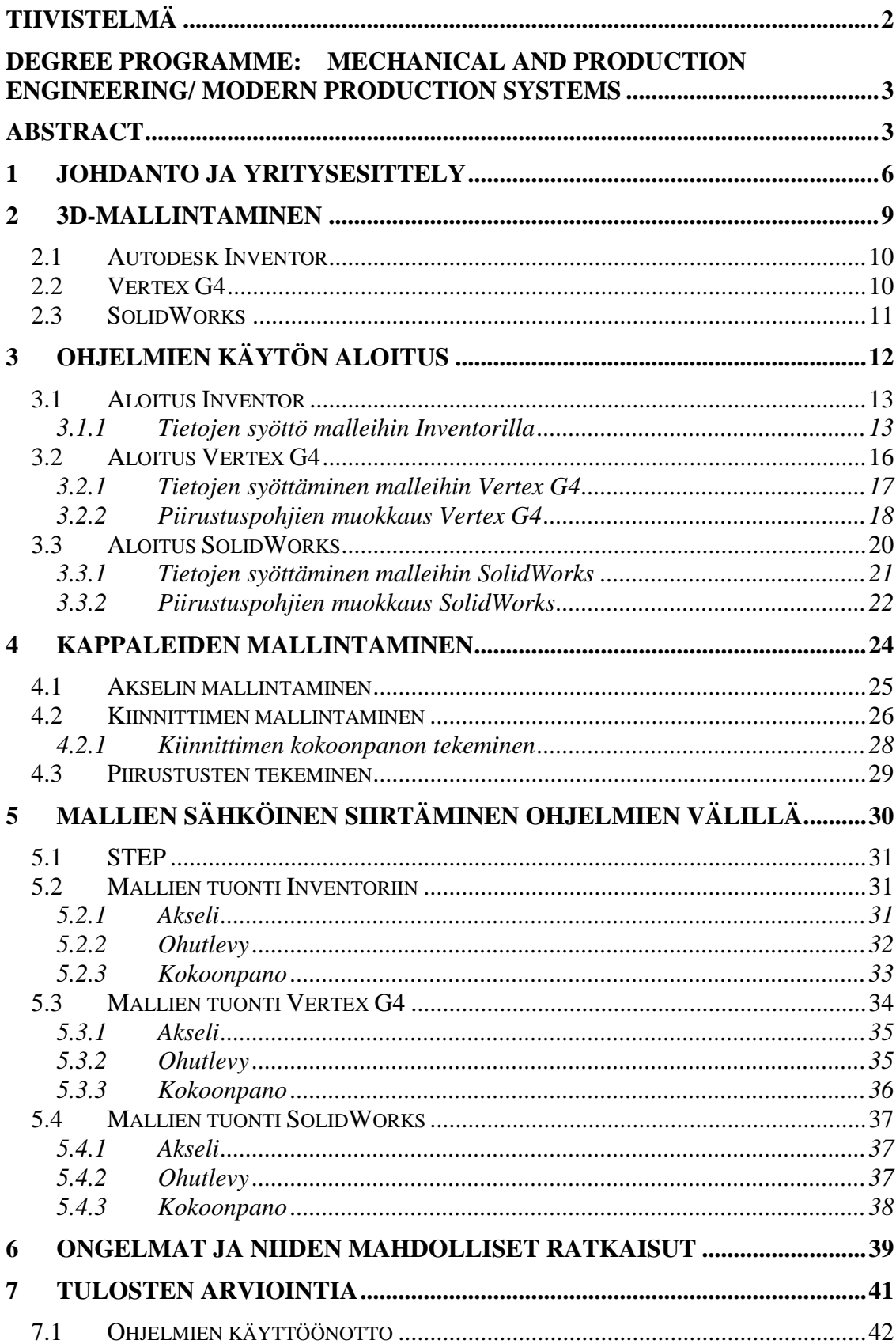

 $4(56)$ 

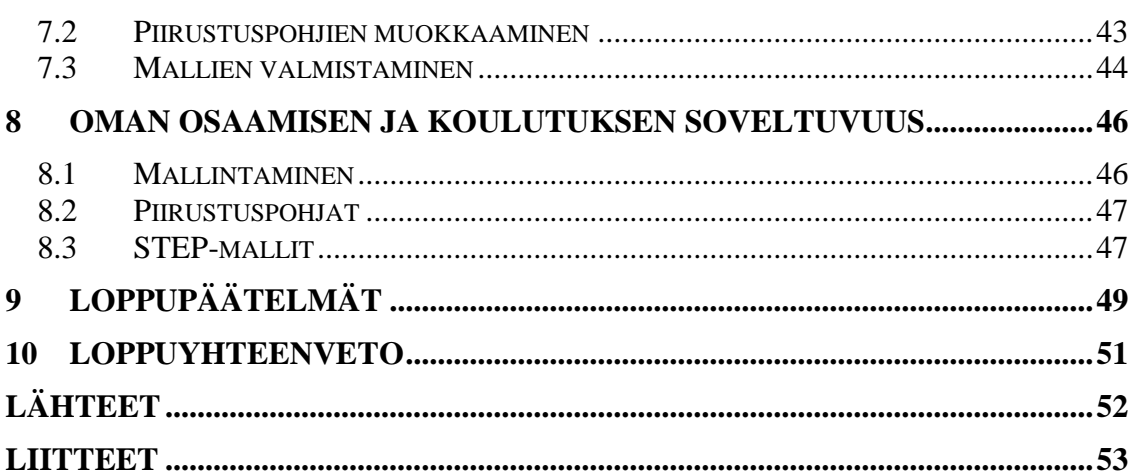

## <span id="page-5-0"></span>**1 JOHDANTO JA YRITYSESITTELY**

Työn tavoitteena oli selvittää, millaiset valmiudet juuri valmistuneella tai valmistumassa olevalla insinööriopiskelijalla on omaksua eri 3D-mallinnusohjelmien käyttöä; selvittää, kuinka helposti tämä käy ja tutkia millaisia ongelmia kohdataan, kun siirrytään eri ohjelmien välillä. Tavoitteena on keksiä ratkaisuja, miten tällaisiin ongelmiin voisi varautua. Lisäksi työssä on otettu selville, minkälaiset valmiudet kone- ja tuotantotekniikan koulutus antaa teollisuuden 3D-suunnittelijan työtä silmällä pitäen.

Työssä on käytettään kolmea eri mallinnusohjelmaa, jotka ovat: Autodesk Inventor, Vertex G4 ja SolidWorks. Työssä on vertailtu niiden sopivuutta erilaisiin tehtäviin ja ennen kaikkea tutkittu soveltuvuutta uudelle käyttäjälle. Ohjelmistojen vertailua varten niillä kaikilla on mallinnettu samat 3D-mallit, joista on tehty standardit täyttävät 2D-piirustukset. Tässä yhteydessä on selvitetty, sopiiko jokin ohjelma paremmin tietynlaisten kappaleiden mallintamiseen kuin toinen. Samalla on tutkittu, minkä ohjelman käyttöönotto on tehty helpoimmaksi. Lisäksi on selvitetty, miten helppoa ohjelmien piirustuspohjien virittäminen oikeanlaisiksi on.

Ohjelmasta toiseen siirryttäessä on tarkasteltu, kuinka helppoa se on: millaisiin ongelmiin on törmätty, ja kuinka hyvin yhdessä ohjelmassa opittuja asioita on voitu soveltaa muiden ohjelmien käyttämiseen, jos se on edes mahdollista. On myös kiinnitetty huomiota siihen, miten paljon eri ohjelmien käyttäminen on eronnut toisistaan, koska suunnittelutyössä siksi siirtymään sujuvasti eri ohjelmien välillä aina tarvittaessa. Tästä johtuen on selvitetty, minkälaisia suurempia erovaisuuksia on ohjelmien käyttöliittymissä ja mitkä asiat on toteutettu samankaltaisilla ratkaisuilla.

Lisäksi on otettu selvää, miten hyvin malleja on pystytty siirtämään eri ohjelmien välillä, kun ne kaikki periaatteessa käyttävät eri formaatteja tietojen tallentamiseen. Tässä on käytetty mahdollisuutta tallentaa mallit STEP-tiedostomuotoon. Tällöin niitä voidaan siirtää ohjelmalta ohjelmalle. Tämä tosin vaatii, että mallinnusohjelmassa on olemassa STEP-kääntäjä.

Tämän työn toimeksiantajana on kangasalalainen EduMo Oy (kuva1). EduMo Oy on perustettu vuonna 1994, silloin se oli nimeltään Suomen Siirtovalo Oy. Tällöin yrityksen toimialana oli siirrettävien elektronisten liikennevalolaitteistojen valmistus, myynti ja vuokraus. (EduMon kotisivut)

Tuotekehityssuunnittelua 3D-järjestelmillä toinen yrityksen perustajista on tehnyt jo vuodesta 1987. Vuosien 1987 - 2002 ajan hänellä oli pienkonepaja, jossa valmistettiin alihankintana metallialan tuotteita piensarjoina sekä erilaisia prototyyppejä. Prototyypit suunniteltiin ensin asiakkaan tarpeiden mukaan ja sitten valmistettiin. (EduMon kotisivut)

Vuonna 2005 yritys päätti vaihtaa nimeä ja siirtyä päätoimisesti tarjoamaan 3D-suunnittelua metalliteollisuuden alan yrityksille. (EduMon kotisivut)

3D-suunnittelussa yritys palvelee asiakkaitaan muun muassa seuraavilla osa-alueilla: esisuunnittelu, 3D-mallinnus, protosuunnittelu, standardiosat, tuotekehitys- & tutkimushankkeet sekä dokumentointi. (EduMo:n kotisivut)

Tällä hetkellä suurin osa töistä tehdään käyttäen seuraavia kolmea ohjelmaa: Vertex G4, SolidWorks ja CosmosWorks. Tehokkaan yhteistyörenkaan kautta voidaan käyttää ja hyödyntää myös muita ohjelmia ja ratkaisuja. (EduMon kotisivut)

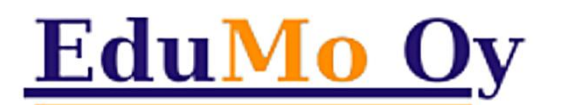

Kuva 1. Yrityksen logo

#### <span id="page-8-0"></span>**2 3D-MALLINTAMINEN**

Tuotteiden kolmiulotteista suunnittelua kutsutaan 3D-mallintamiseksi. Tällä tarkoitetaan, että mallia tehtäessä se näyttää juuri siltä kuin se tulee näyttämään todellisuudessakin. Kappaleet suunnitellaan kolmiulotteiseen avaruuteen, joka muodostuu x-, y- ja z-akseleista. Koordinaatisto rakentuu näytölle siten, että x-akseli on vaakatasossa, y-akseli on pystytasossa ja z-akseli on syvyyssuunnan mukainen. Akselien positiiviset suunnat ovat näytöllä oikealle, ylös ja näytöstä ulospäin. (Tuhola & Viitanen 2008, 16- 19)

Tällä hetkellä käytössä olevat 3D-mallinnusohjelmat vaihtelevat suuresti sisällöiltään ja sen suhteen, mitä kaikkea niillä pystytään tekemään. Ohjelmistoja löytyy tavanomaisista 2D-piirto-ohjelmista aina kehittyneempiin 3D-ohjelmistoihin saakka, jotka osaavat hyödyntää kappaleiden pintojen muotoja. Uudet ohjelmat sallivat kappaleen täyden pyörittelyn 3D-maailmassa ja tarkastelun kaikista mahdollisista kamerakulmista. Kaikista ohjelmista löytyy myös matemaattisia ohjelmia, joilla voidaan laskea kappaleen lujuuksia ottaen huomioon materiaalit ja kappaleen geometriat. (Tuhola & Viitanen 2008, 31-32)

CAD-suunnittelulla saadaan vähennettyä suunnittelun kustannuksia, koska mallit voidaan tehdä tietokoneella ilman varsinaisia materiaaleja. Lisäksi mallien muokkaaminen ja korjaaminen on huomattavasti helpompaa kuin paperilla olevien piirustusten. (Tuhola & Viitanen 2008, 22-23)

9 (56)

Mallinnus noudattaa yleensä seuraavaa kaavaa(kaavio 1). Ensin valmistetaan sketsi, jolla saadaan mallille perusmuoto. Tämän jälkeen malliin lisätään tarvittava määrä lisäpiirteitä, joiden avulla saadaan aikaan haluttu muoto. Tätä kaavaa noudattaen luodaan tarvittava määrä osia, joista luodaan tarvittaessa erilaiset kokoonpanot. Lopuksi osista ja kokoonpanoista luodaan 2D-piirustukset. (Tuhola & Viitanen 2008, 157- 161 )

#### Kaavio 1 Mallinnuksen kulku yleisellä tasolla

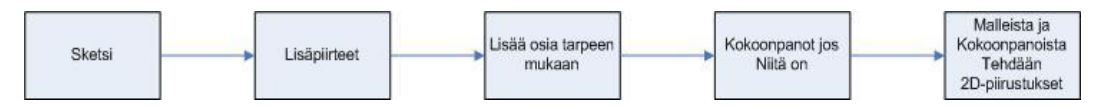

## <span id="page-9-0"></span>2.1 Autodesk Inventor

Autodesk Inventor on amerikkalaisen Autodesk-ohjelmafirman ohjelma 3D-mallintamiseen. Tällä hetkellä käytössä oleva Inventor 2008 on jo kolmastoista versio. Ensimmäinen versio julkaistiin vuoden 1999 loppupuolella, ja uusia versioita on ilmestynyt sen jälkeen tasaisin väliajoin aina tähän päivään asti. Ohjelma käyttää malleille IPT tiedostotyyppiä ja kokoonpanokuville IAM-tiedostotyyppiä. Sillä voidaan myös tallentaa tiedostoja DWF–tyyppisinä, mikä mahdollistaa tiedostojen siirtämisen muiden Autodeskin ohjelmien välillä. (Autodeskin kotisivut)

## <span id="page-9-1"></span>2.2 Vertex G4

Vertex G4 on suomalainen ja täysin suomenkielinen suunnitteluohjelma. Tällä hetkellä käytössä on neljännen sukupolven versio kyseisestä ohjelmasta. Se on valmistettu pääasiassa 2D- ja 3D-suunnitteluun, mutta sillä voidaan helposti tuottaa myös muut suunnitteludokumentaatiot. Se on muutenkin hyvin muokattavissa oleva ohjelmaperhe, joka on helppo muokata palvelemaan suunnittelutyötä erikoisosaamisen alueille tarkoitetuilla lisäpaketeilla. Vertex tallentaa tiedostonsa vxm– tiedostomuotoon. (Vertexin kotisivut)

Kone- ja tuotantotekniikka Modernit tuotantojärjestelmät

## <span id="page-10-0"></span>2.3 SolidWorks

SolidWorks on ranskalaisen Dassault Systemsin kehittämä mallinnusohjelma. Sen ensimmäinen versio tuotiin julkisuuteen vuonna 1995, ja tällä hetkellä siitä on käytössä jo 17. versio. Lisäksi siitä tuodaan markkinoille seuraava versio vuoden 2010 loppupuolella. SolidWorks on myös hyvin laajennettavissa erilaisilla laajennuspaketeilla. Laajennuksia valmistavat sekä Dassault Systems että myös kolmannet osapuolet. Tiedostojen tallentamiseen se käyttää Microsoftin Structured storage – tiedostotyyppiä, mikä tekee siitä hyvin yhteen sopivan monien ohjelmien kanssa. (SolidWorks:in kotisivut )

# <span id="page-11-0"></span>**3 OHJELMIEN KÄYTÖN ALOITUS**

Tässä osiossa on tarkasteltu, miten helppoa tai hankalaa ohjelmien käyttöönottaminen on uudelle käyttäjälle. Kaikista ohjelmista on käyty läpi niiden tutoriaalit ja selvitetty, miten käyttökelpoisiksi ne on tehty uuden käyttäjän kannalta. Tutoriaali on ohjelman sisään rakennettu ohjetietokanta, josta löytyy ratkaisut useimpiin esiin nouseviin kysymyksiin. Polutukset on muokattu ohjelmiin, joilla tiedot tallennetaan haluttuihin paikkoihin sekä on linkitetty tiedot halutulla tavalla toisiinsa. Samalla on valmistettu eri ohjelmissa piirustuspohjat halutunlaisiksi liittämällä niihin halutut logot ja tekstit. Tämä on sellainen asia, johon ei ainakaan minun koulutukseni aikana juurikaan paneuduttu, ja se on kuitenkin oleellinen osa ohjelmien todellista käyttöä. Edellä mainitun osuus jäi koulutuksessa hyvin pieneksi, mutta työtä tehdessä huomattiin siitä olevan yllättävän paljon apua. Koulutuksessa keskityttiin pääasiassa kappaleiden mallintamiseen ja niihin liittyviin sääntöihin ja ohjeistuksiin.

Tässä työssä käytössä olevista ohjelmista ainoastaan Inventor oli entuudestaan enemmän tuttu. Vertex-kurssia olen käynyt samalla, kun teen tätä työtä, ja SolidWorksiä käytän käytännössä oman osaamisen ja oppimisen tasolla. Tämä asia tulee on otettu huomioon siinä vaiheessa kun arvioidaan, miten helppoja ohjelmat ovat uudelle käyttäjälle ja kuinka sujuvaksi niiden käyttöönotto on tehty.

Rakennan ohjelmien vertailun tässä osiossa siten, että aloitan ensin tutuimmasta ohjelmasta ja jatkan sitten vähemmän tuttuihin. Olen verrannut ohjelmien käyttöönottoa Inventorin vastaavaan, koska se on minulle entuudestaan tutuin. Olen pyrkinyt silti analysoimaan, mikä ohjelmista on käyttäjäystävällisin vähän kokemusta asiasta omaavalle henkilölle. Tässä olen yrittänyt tarkastella ohjelmia tasapuolisesti, vaikka niiden tuntemus omalta osaltani ei menekään aivan tasan. Työssä on kohdeltu silti kaikkia ohjelmia yhtä reilulla tavalla - ovatpa ne tuttuja tai eivät.

## <span id="page-12-0"></span>3.1 Aloitus Inventor

Ensimmäisenä Inventorin käynnistyessä aukeaa selkeä valikko. Valikoista pääsee helposti aloittamaan uuden työn tai siirtymään tutkimaan ohjeita niitä tarvitessaan. Ohjeet on lajiteltu niiden tyylin mukaan omiin ryhmiinsä (kuva 2). Erilaisia ohjeryhmiä ovat: erilaiset nettiohjekirjat, harjoitustehtävät hyvin selitetyin vastauksin, mallien erilaiset tutoriaalit ja animaatiot erilaisista työvaiheista. Näistä ehdottomasti hyödyllisimmiksi havaittiin opetusosiot, tutoriaalit ja animaatiot, sillä niissä tieto on helpoimmin hahmotettavassa muodossa ja tieto on nopeasti saatavilla. Ohjelman ohjeet ovat selkeitä ja helposti ymmärrettävissä, ja niiden avulla varmasti pääsee alulle ohjelman parissa täysin noviisikin käyttäjä.

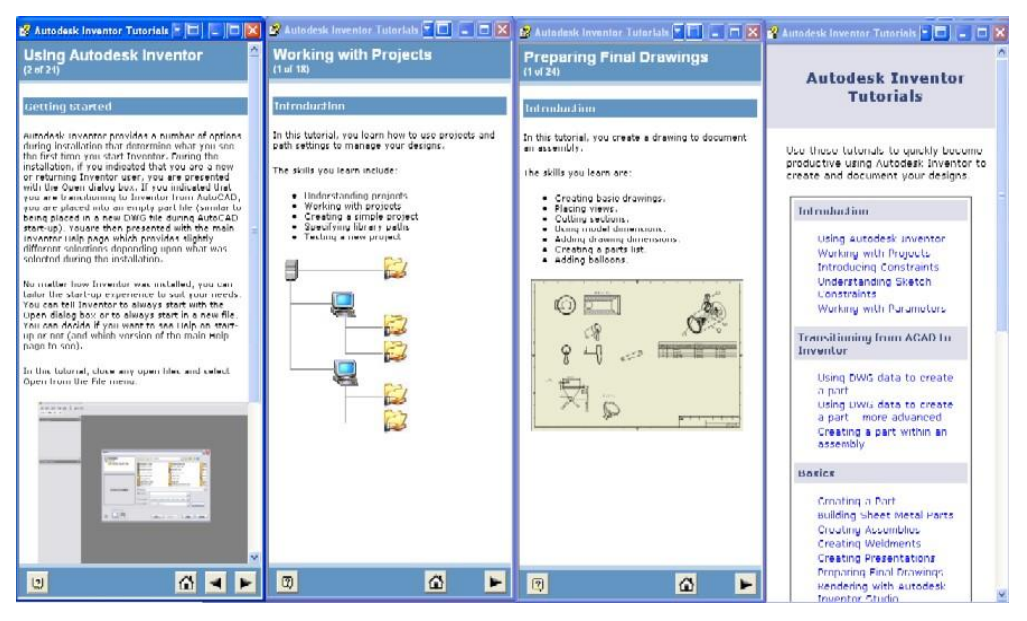

<span id="page-12-1"></span>Kuva 2. Inventorin ohjenäkymä

Suurimmaksi ongelmaksi havaittiin se, että usein tarvitsee kuitenkin tietää, mistä ohjeet löytyvät. Ohjeet itsessään ovat hyvin tietoa-antavia, mutta niiden löytäminen on tehty satunnaisesti todella hankalaksi. Tälle toimintamallille en löytänyt mitään loogista tai järkevää syytä.

## *3.1.1 Tietojen syöttö malleihin Inventorilla*

Ohjaustietojen avulla saadaan aikaan valmis tietopohja, joka seuraa 3Dmallia myös 2D-puolelle, kun siitä aletaan tehdä 2D-piirustuksia. Mallin mukana liikkuvat tiedot liitetään siihen properties -valikon kautta (kuva 3). Sieltä malliin saa liitettyä huomattavan määrän erilaista tietoa aina mallin tekijästä asiakkaaseen. Lisäksi sinne voi laittaa paljon erilaista tietoa mallista itsestään: mistä se on tarkoitus valmistaa ja arvioita siitä paljonko sen valmistaminen tulisi maksamaan. Näin tehtäessä ohjelma osaa laskea kappaleelle painon tai tarvittaessa myös massakeskipisteen. Samalla toimintamallilla saadaan tiedot liitettyä niin malleihin kuin kokoonpanoihinkin. Sama valikko löytyy myös piirustuspohjien puolelta, mutta siitä tarkemmin seuraavassa osiossa. Hyvänä ominaisuutena on myös se, että näitä tietoja on mahdollista muokata pelkästä työn kuvakkeesta ilman, että tarvitsee käynnistää varsinaista ohjelmaa. Tämä toiminto vaatii kuitenkin sen, että Inventor löytyy koneelta joten se ei toimi sellaisilla koneilla, missä ohjelmaa ei ole.

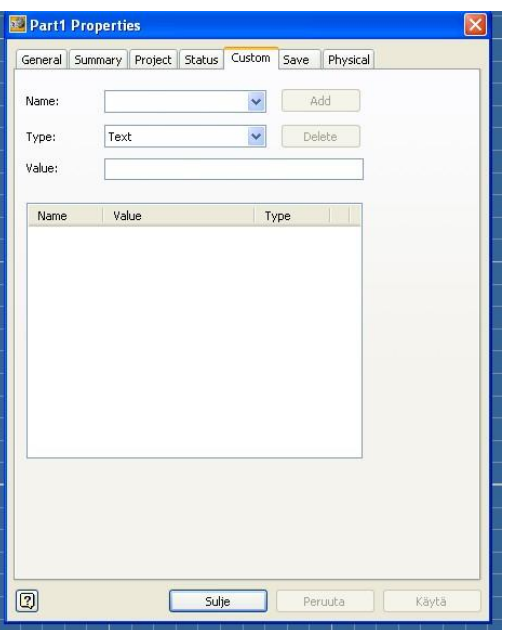

Kuva 3. Inventorin tietojensyöttöpaneeli

#### *3.1.2 Piirustuspohjien muokkaus Inventorilla*

Pohjien tekemiseen on kaksi toimivaa vaihtoehtoa: joko käytetään jotakin valmista pohjaa ja muokataan sitä tai sitten rakennetaan haluttu pohja puhtaalle paperille. Tällä kertaa kallistuin itse muokkaamisen kannalle. Käytän tässä työssä ISO–pohjaa, johon teen tarvitsemani lisäykset. Lisäksi tulen muokkaamaan joitakin pohjassa olevia polutuksia uudelleen paremmiksi katsomieni ratkaisujen mukaan. Ohjelmassa olevien ohjeiden avulla pohjien muokkaaminen on osoittautunut loogiseksi, kun siitä logiikasta saa ensin kiinni. Kaikki tarpeelliset polutukset on saatu tehtyä liukuvalikkojen kautta, joiden avulla saadaan säädettyä, mitä tietoa pohja hakee mihinkin tekstikenttään ja mistä (kuva 4). Polutuksilla saadaan aikaan se, että pohjaan tulee valmiiksi malleihin tai piirustuspohjaan itseensä syötettyjä tietoja, eikä niitä tarvitse kirjoittaa moneen kertaan.

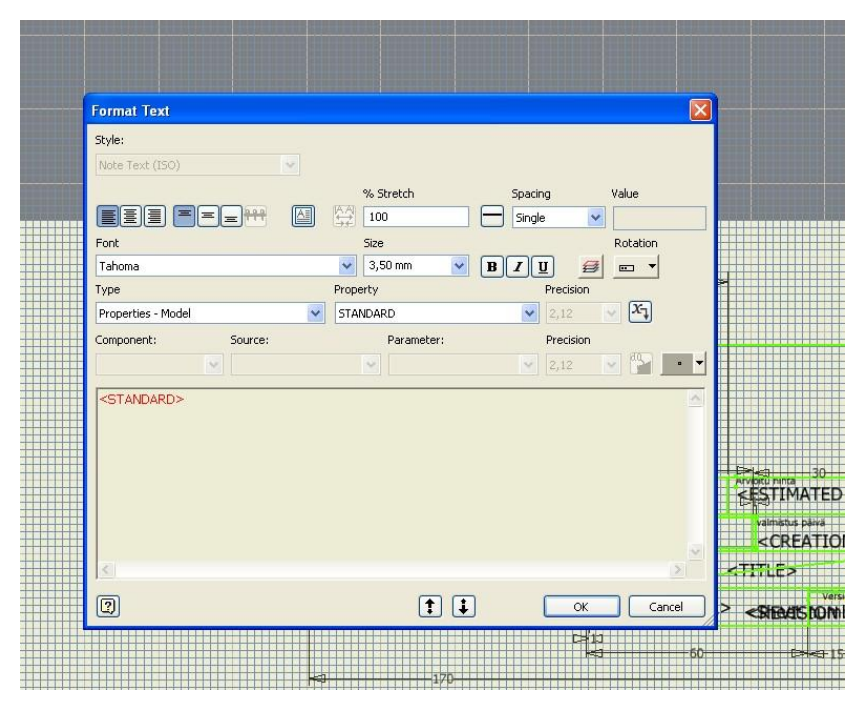

Kuva 4. Inventorin tietojen linkitystyökalu

Logoa pohjaan liittäessäni huomasin, että jostain syystä ainoastaan bittikartta-muodossa olevat kuvat saa liitettyä ilman ongelmia. Tämä ilmeisesti johtuu siitä, että muut kuvaformaatit ovat tavalla tai toisella pakattuja, ja Inventor ei tästä syystä osaa oikein käsitellä niitä. Tähän ongelmaan törmäsin silloin, kun yritin liittää kuvaa suoraan piirustuspohjaan käyttämällä "insert object"-komentoa. Toisaalta käytettäessä "insert image"-komentoa törmäsin ohjelmapohjaiseen ongelmaan. Tämä johtui oletuskuvien käsittelyohjelman valinnasta Windowsissa. Oletusohjelman ollessa Paint shop pro photo 2x:llä törmäsin ongelmaan, että kuvaa ei saanut syystä tai toisesta avattua ollenkaan. Tämä johtuu selvästi yhteensopivuusongelmista ohjelmien välillä. Tehtäessä täysin samoin tietokoneella, jolla kyseistä ohjelmaa ei ollut, ei ilmennyt minkäänlaisia ongelmia, ja kuvan sai liitettyä piirustuspohjaan vaikeuksitta. Tällöin on kuitenkin muistettava, että kuvan on oltava siellä, mistä se pohjaan liitettiin, muuten sitä ei osata sinne hakea. Käytännössä pohjiin liitettävät logot ja kuvat on syytä tallentaa ohjelman "kirjasto" juureen, josta ohjelma osaa ne itse hakea, eikä niitä tarvitse etsiä joka kerta pohjaa avattaessa.

## <span id="page-15-0"></span>3.2 Aloitus Vertex G4

Vertexissä, kuten muissakin mallinnusohjelmissa, on vallan toimivat ohjeet ja tutoriaalit. Näitä käyttäen pystyy kuka tahansa pääsemään ohjelman käytössä hyvin alulle. Ohjeet on suurimmalta osalta hyvin järjestelty, ja niiden löytäminen ja tulkitseminen on vaivatonta. Tosin ikävä kyllä eteen tulee myös sellaisia tilanteita, jolloin ohjeiden löytäminen on yllättävänkin hankalaa. Pitäisi siis aina tietää mistä ohje löytyy, koska löytyessään ohjeet ovat hyviä ja ymmärrettäviä. Hakulogiikassa on siis parantamisen varaa, jotta ohjelma toimisi paremmin uudelle käyttäjälle. Ehkä parasta ohjelmassa on uudelle suomalaiselle käyttäjälle sen täysi suomenkielisyys, joka varmasti auttaa käyttäjää.

## <span id="page-16-0"></span>*3.2.1 Tietojen syöttäminen malleihin Vertex G4*

Tiedonsyöttö malleihin poikkeaa Inventorista siten, että tiedot on mahdollista liittää malliin jo sen luontia aloitettaessa, eikä kuten Inventorissa mallia jo tehtäessä (kuva 5). Myös tietojensyöttökenttä poikkeaa koko lailla Inventorin vastaavasta. Näihin tietoihin pääsee luonnollisesti käsiksi myös myöhemmässä vaiheessa mallia tehtäessä. Malleista löytyy kaksi eri tietopohjaa: nimike ja arkistotiedot. Kannattavaa on tehdä mallin tiedot valmiiksi niin hyvin kuin mahdollista mallin tekoa aloittaessa. Tällöin siihen ei enää tarvitse sitten palata myöhemmässä vaiheessa. Tässä vaiheessa on myös mahdollista sitoa kyseinen malli jonkin projektin alaisuuteen, jolloin kaikki projektissa olevat mallit on helppo löytää.

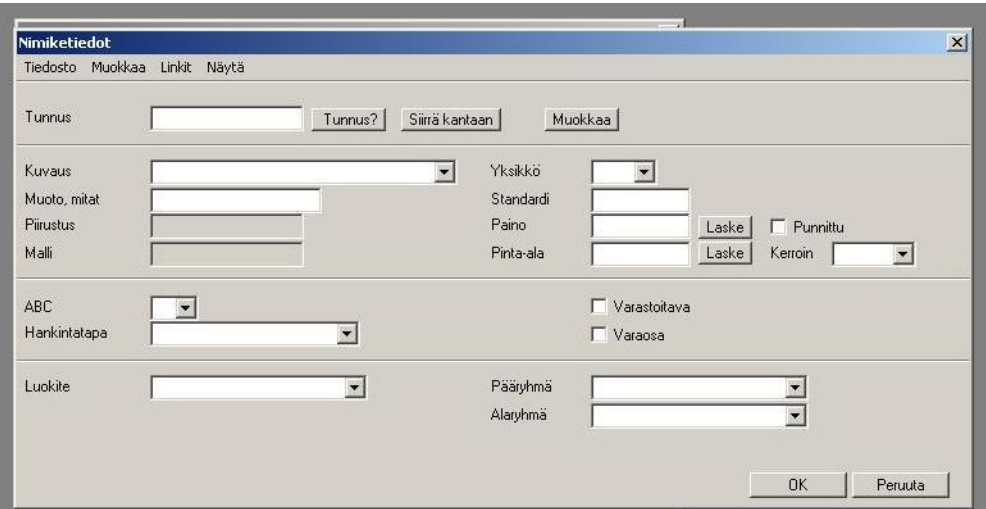

Kuva 5 Vertexin mallin tietojensyöttötyökalu

## <span id="page-17-0"></span>*3.2.2 Piirustuspohjien muokkaus Vertex G4*

Piirustuspohjien muokkaaminen eroaa Inventorin vastaavasta jossakin määrin. Tässä ohjelmassa näkyvät linkitystiedot suoraan piirustuspohjissa, kun ne avattaan eikä vain pohjaa muokattaessa. Lisäksi piirustuspohjiin on oletuksena linkitetty enemmän tietoja kuin Inventorin vastaavassa tilassa. Vaikka pohjat tuntuvatkin paremmin valmiilta suoraan käytettäviksi tai ainakin niissä on enemmän tietoa, niiden muokkaaminen tuntuu huomattavasti kankeammalta kuin Inventorin kanssa. Muokattaessa piirustuspohjaa sitä ei tallenneta piirustukseksi vaan symboliksi, jolloin sen saa tuotua piirustukseen oikealla tavalla.

Piirustuspohjat ovat muutenkin erilaisia kuin Inventorin vastaavat. Kun Inventorissa avataan ohjelma piirustustilaan, aukeaa piirustuspohja siihen suoraan. Vertex taas aukeaa tällöin tyhjänä, ja piirustuspohja tuodaan "tuo symboli" -komennolla siihen jälkikäteen. Piirustuspohjat toimivat ryhminä, ja niitä muuteltaessa on ensin purettava niiden ryhmätietoisuus (kuva 6). Tällöin pääsee siirtelemään kaikkia puretun ryhmän tietoja oman harkinnan mukaan. Kun kaikki haluttu on saatu valmiiksi, valitaan ne ja muodostetaan niistä jälleen ryhmä. Tällöin kaikki tiedot pysyvät omilla paikoillaan, vaikka piirustuspohjaa siirtelisikin. Ilman ryhmätietoisuutta osa tiedoista jää jälkeen, kun pohjaa siirtää ja pohjan haluttu rakenne hajoaa.

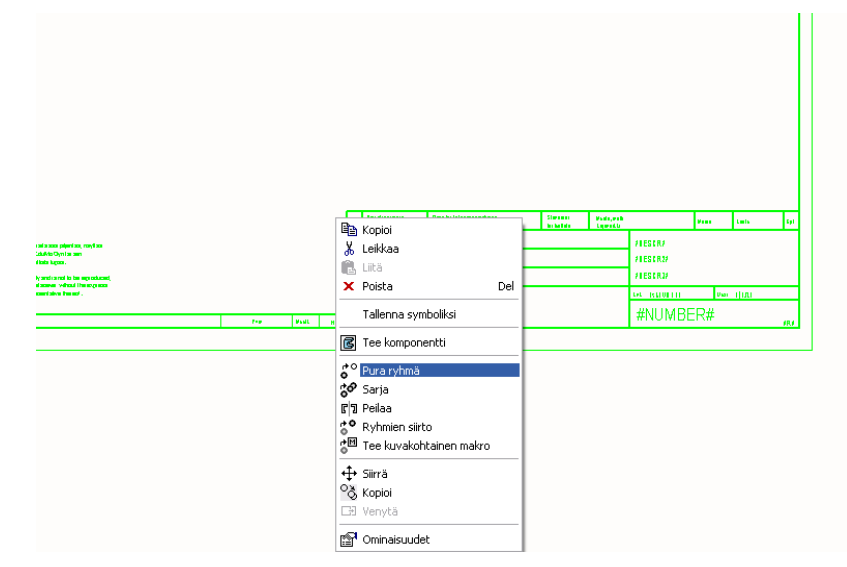

Kuva 6 Piirustuspohjan muokkaus Vertexillä

Logon liittäminen piirustuspohjaan ei olekaan sitten niin yksinkertaista kuin muilla ohjelmilla. Tämä johtuu siitä, että ohjelman ohjeistus on tehty mielestäni hyvin hämmentävästi. Kun muissa ohjelmissa löytää ohjeita joko bitmapillä tai logolla, tällä alustalla kumpikaan ei tuottanut toivottua tulosta. Jostain syystä ohjeet löytyvät rasterikuvien ohjeiden alta.

## <span id="page-19-0"></span>3.3 Aloitus SolidWorks

SolidWorks aukeaa sekä Inventorista että Vertexistä huomattavasti poikkeavaan alkutilaan. Mutta ensivaikutelman jälkeen huomaa, että kaikki tarpeellinen on helposti löydettävissä. Ohjelmassa käytetään hyvin Windows-tyylisiä ratkaisuja valikoiden sommittelussa ja niiden piilottamisessa. Lisäksi ohjelmassa käytetään paljon logo-pohjaisija valikoita, jotka ovat varmasti nopeampia käyttää siinä vaiheessa, kun ohjelmaa on käyttänyt enemmän. Ohjeistus on myös tässä ohjelmassa hyvin kattava ja sieltä löytyy hyvin ohjeita erilaisiin tilanteisiin (kuva 7). Mallinnusohjelmien mallin mukaan myös SolidWorksissä on kattava valikoima erilaisia tutoreita, joiden avulla saa varmasti erilaisia kappaleita mallinnettua. Kaikissa tässä käytetyissä ohjelmissa on yhteistä se, että ohjeet ja tutoriaalit ovat tehty hyvin. Ohjeiden avulla pääsee ohjelmien käytössä hyvin alulle, kunhan niitä jaksaa tutkia. Tämä tosin mielestäni vaatii kuitenkin edes jonkinlaisen pohjan jonkin mallinnusohjelman käytöstä.

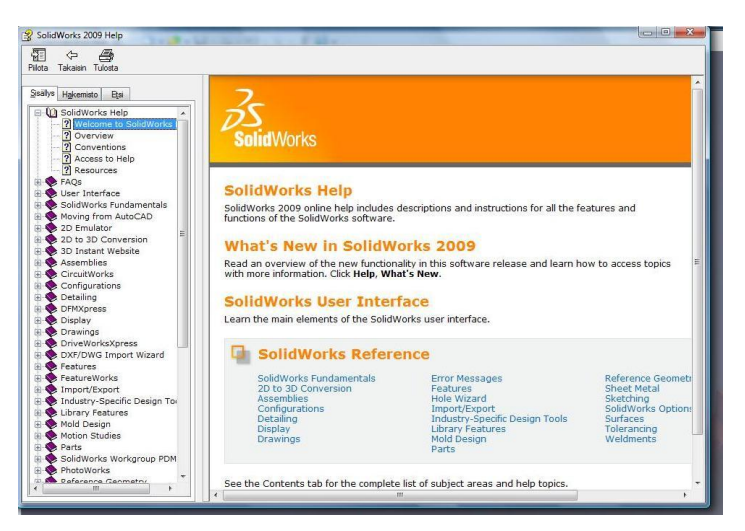

Kuva 7 SolidWorksin ohjenäkymä

# <span id="page-20-0"></span>*3.3.1 Tietojen syöttäminen malleihin SolidWorks*

Tietojen liittäminen malleihin on toteutettu hyvin samankaltaisen valikon kautta kuin Inventorissa (kuva 8). Käyttölogiikaltaan se tosin eroaa siitä melkoisesti, koska siinä ei ole oletuksena juuri mitään tietoja, vaan ne valitaan "custom"-valikon kautta. Täältä valitaan liukuvalikoiden kautta, mitä tietoja malliin halutaan kulloinkin liittää. Tämänkaltainen lähestymistapa on hyvin toimiva, jos kaikki ohjelman käyttäjät tietävät, mitä tietoja malleihin tarvitsee liittää ja mitkä niistä ovat linkitettyinä piirustuspohjiin. Tällöin malleihin ei tarvitse kirjoittaa mitään turhaa ja työn tekeminen nopeutuu.

| Custom<br>Summary        | <b>Configuration Specific</b> | <b>BOM</b>              |                        |
|--------------------------|-------------------------------|-------------------------|------------------------|
| Delete                   |                               | $- none -$              | Edit List              |
| <b>Property Name</b>     | Type                          | Value / Text Expression | <b>Evaluated Value</b> |
| $\mathbf{r}$<br>$1 \mid$ | $\check{}$                    |                         |                        |
|                          |                               |                         |                        |

Kuva 8 SolidWorksin tietojensyöttö työkalu

Itselläni on tässä työssä käytössä SolidWorksin laajennusohjelma nimeltä CustomWorks. Tämä helpotti huomattavasti kaikkien lisätietojen hallintaa ja lisäämistä. Kyseessä on erikseen myytävä ohjelmalaajennus, joka ei kuulu ohjelman perusvarusteisiin.

## <span id="page-21-0"></span>*3.3.2 Piirustuspohjien muokkaus SolidWorks*

Piirustuspohjissa logiikka muistuttaa taas huomattavasti Inventorin vastaavaa. Suurin ero on, että pohjaa avattaessa saa suoraan valita, minkä kokoinen ja mallinen se on, kun Inventorissa tämä tarvitsee muuttaa pohjan auettua. Tämä ominaisuuden katson SolidWorksin eduksi, koska tällöin halutun mallinen ja kokoinen pohja aukeaa suoraan eikä sitä tarvitse enää muokata uudelleen. Piirustuksen muokkaus toimii lähes identtisesti Inventorin kanssa ainakin lähtötilanteeltaan. Valitaan vain valikosta "edit sheet format", ja tällöin ohjelma antaa mahdollisuuden muokata piirustusta. Suurimmat erot Inventoriin ja Vertexiin tulevat tekstejä muokattessa ja tehtäessä. Tämä on tehty SolidWorksissä mielestäni huomattavasti valmiimmaksi ja innovatiivisemmaksi käyttää. Ohjelman tekstinmuokkausvalikot ovat nähtävillä työskentelyalueen sivulla (kuva 9). Täältä saa suoraan valita, jos haluaa linkittää tiedon jostain mallin tai piirustuksen tiedoista.

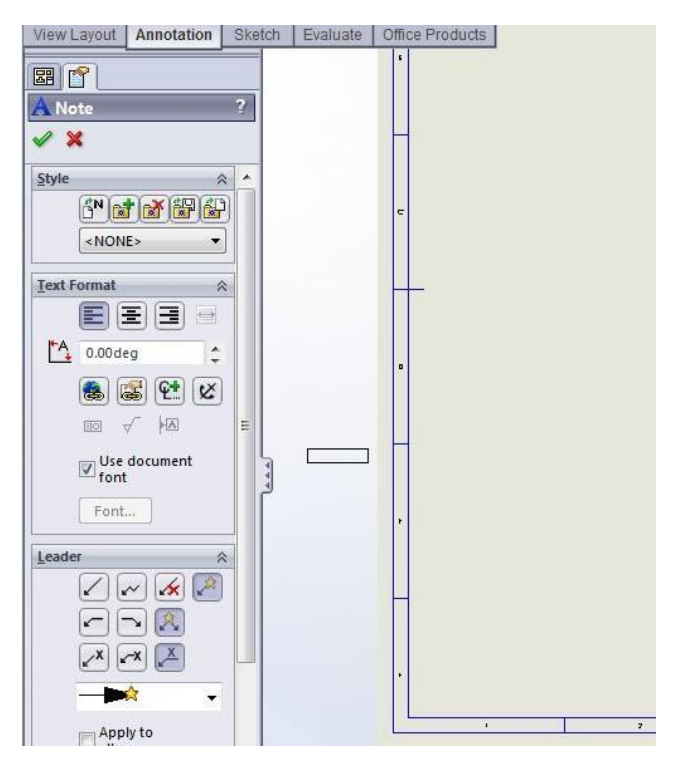

Kuva 9 Tietojen linkitystyökalu

Logon liittäminen piirustuspohjaan on lähes identtinen Inventorin vastaavan kanssa. Tarvitsee vain avata muokkaustila piirrospohjassa ja liittää kuva sinne "insert object" -komennolla. Myös tällä alustalla vain bittikarttamuodossa olevia kuvia tuetaan. Tämä johtuu varmasti ohjelmien käyttämästä koodista, koska samaan piirteeseen törmäsin myös Inventorin kanssa. Kuvien liittämiseen tarvittavien ohjeiden löytäminen on myös yllättävän helppoa. Tarvitsi vain käyttää bitmap-hakusanaa ja sai ohjeet, miten kuvia on mahdollista liittää niin malleihin kuin piirustuspohjiinkin.

#### <span id="page-23-0"></span>**4 KAPPALEIDEN MALLINTAMINEN**

Tässä työssä on tarkoitus mallintaa yksi yksittäinen kappale ja yksi kokoonpanomalli, joita siirrellään sähköisesti eri ohjelmien välillä. Mallit mallinnettiin käyttäen Autodesk Inventoria. Kaikista mallinnetuista kappaleista valmistetaan sitten 2D-piirustukset, joiden avulla mallit oikeasti on mahdollista toteuttaa. Olen tähän työhön valinnut seuraavat kappaleet: yksittäisenä teen akselin mallinnuksen ja kokoonpanokuvana kiinnittimen kokoonpanokuvat. Näistä ensimmäinen on selkeästi solidikappale, ja kokoonpanokuvassa sitten onkin sekä kiinteitä- että levykappaleita. Näillä valinnoilla pyritään siihen, että saadaan mahdollisimman erilaisia malleja. Siirtojen onnistuminen ohjelmien välillä sekä tarvittavat lisätyöt paljastuvat malleja siirreltäessä. Mallintamisessa itsessään yritetään tehdä mallit mahdollisimman yksinkertaisilla ratkaisuilla. Tällä pyritään siihen, että tarvittaessa mallien muokkaaminen on helppoa myös jollekulle toiselle, eikä hänen tarvitse arvailla, mitä ollaan missäkin vaiheessa tehty.

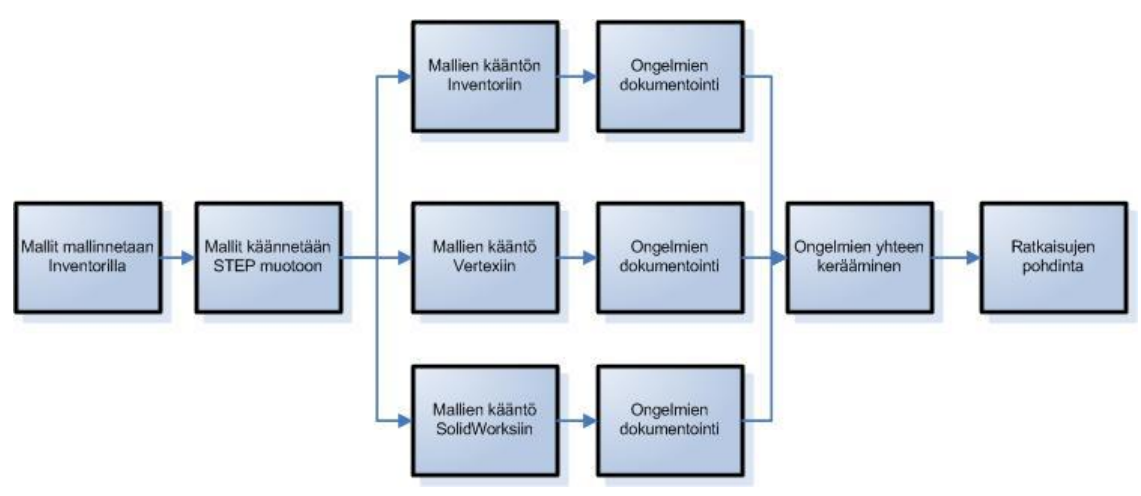

Kaavio 1. Mallintamisen kulun vaiheet

#### <span id="page-24-0"></span>4.1 Akselin mallintaminen

Akselin mallintamiseen on olemassa useita eri tapoja, osa varmasti paremmin toimivia kuin toiset (kuva 10). Ensimmäinen vaihtoehto, jota käytettiin, on tehdä akselin sivuprofiili ja siitä pyöräyttää loppu kappale valmiiksi. Tässä toimintamallissa törmättiin ongelmaan, että CAM-ohjelma ei osaa kääntää sitä suoraan oikeaan muotoonsa. Seuraavana rakennettiin akseli paloista eli tein yhden kohdan valmiiksi ja pursotettiin seuraava sitten sen päälle. Tämä tapa on nopea ja toimiva tällaisessa yksinkertaisessa kappaleessa. Tästä mallista CAM-ohjelma osaa varmasti hakea tarvitsemansa pisteet. Kolmas vaihtoehtoinen mallintamistapa on se, että ensin pursotetaan kappaleen aihio ja siihen sitten muokataan halutut muodot. Tällä tavalla saadaan valmiiseen malliin myös aihion pituus valmiiksi mukaan. Lisäksi mallista saadaan osoitettua aihion muutkin mitat, jolloin ne voidaan merkitä 2D-piirustuksiin ja ovat sitten helposti luettavissa. Mallista ei voida kuitenkaan osoittaa mittoja attribuuttauksen yhteydessä ja saada näin muutoksiin reagoivaa attribuuttitietokantaa osaluetteloita varten.

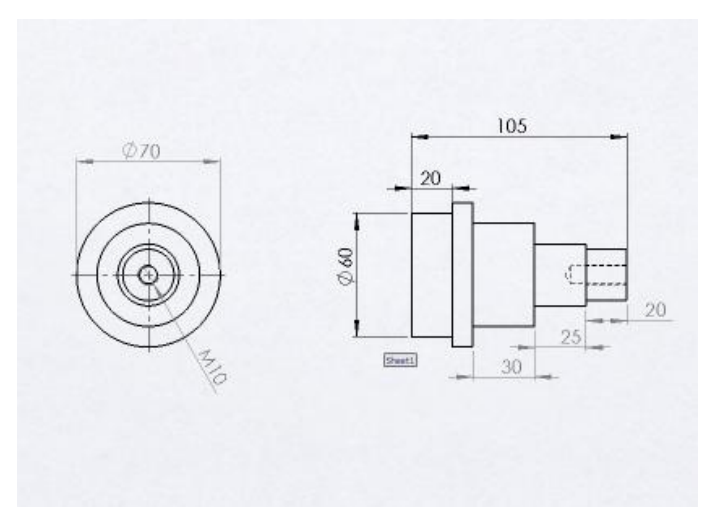

Kuva 10 Akseli

Mallintamisessa noudatetiin yksinkertaista lähestymistapaa. Aloitetiin mallista katsoen vasemmalta tehden aina yhden akselin renkaan kerrallaan. Tällä tavalla kappaleen valmistus on yksinkertaista ja helppoa. Lisäksi siihen muodostui riittävä määrä kiintopisteitä CAM-ohjelmaa varten. Viimeisenä tehtiin kappaleen päässä oleva reikä. Huono puoli tällä tavalla tehtäessä on se, että 3D-malliin ei tule valmiiksi aihion mittoja.

3D-mallin muuntaminen 2D-piirustukseksi on tehty suoraviivaiseksi ja yksikertaiseksi. Kuva avataan haluttuun piirustuspohjaan ja siitä otetaan tarvittavat profiilit. Kappaleen mittojen saaminen 2D-piirustukseen on myös tehty yksikertaiseksi: valitaan, mistä profiilista halutaan mitat ja sen jälkeen valitaan, mitkä niistä halutaan jättää kuvaan. Lisäksi kaikki tarvittavat lisätiedot voidaan joko kirjoittaa mallin tai piirustuspohjan tietoihin tai vaihtoehtoisesti liittää suoraan tekstinä piirustuspohjaan.

#### <span id="page-25-0"></span>4.2 Kiinnittimen mallintaminen

Kiinnittimen mallintamisessa saadaan tehdä sekä kiinteitä solidikappaleita että levy-kappaleita (kuva 11). Tätä mallia siirreltäessä ohjelmien välillä varmasti törmätään jonkinlaisiin ongelmiin, koska mallissa on useamman tyylisiä kappaleita. Tässäkin tapauksessa on jälleen mahdollista tehdä runkokappaleet väärälläkin tavalla, tekemällä niiden sivuprofiilit ja pursottamalla mallit valmiiksi. Tällä tavalla tehtynä kappaleista ei saada lainkaan aukilevityksiä, jotka pystytään saamaan silloin, kun mallit tehdään levymalleina.

Ensimmäiseksi mallinnetiin kiinteät kappaleet, kuvasta 11 kappaleet 3 ja 4. Nämä ovat profiililtaan pyöreitä kappaleita, jotka on vaivatonta tehdä pursottamalla. Viimeiseksi kappaleeseen 4 tehdään sen molempiin päihin niihin kuuluvat reiät.

# TAMPEREEN AMMATTIKORKEAKOULU OPINNÄYTETYÖ

Kone- ja tuotantotekniikka Modernit tuotantojärjestelmät

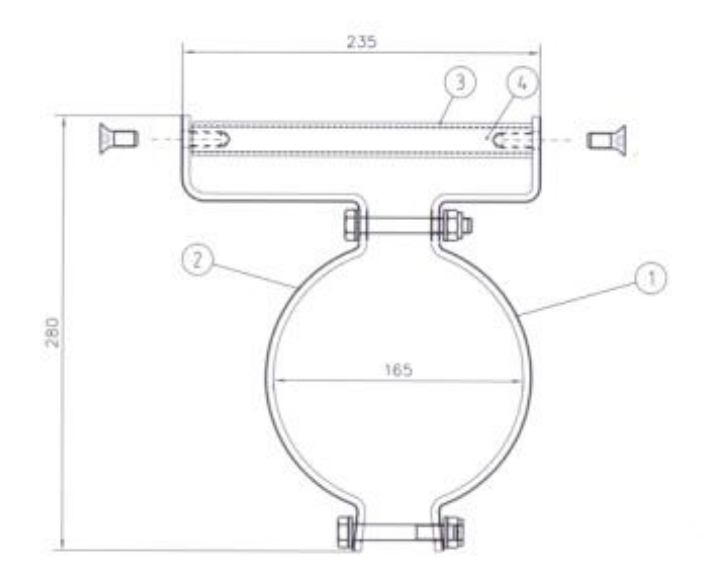

Kuva 11. Kiinnitin

Kappaleiden 1 ja 2 mallintamisessa kokeiltiin useampaakin eri lähestymistapaa, ennen kuin löydettiin toimivin vaihtoehto. Muutamalla tavalla tehtäessä törmättiin erilaisiin ongelmiin, joihin ei keksitty suoraan ratkaisua. Järjestään ongelmat liittyivät siihen, että ohjelma jätti jälkeensä saumoja, joiden poistamiseen en löytänyt toimivaa ratkaisua. Parhaaseen lopputulokseen päästiin piirtämällä mallin sivuprofiilin viivana ja pursottamalla se sitten levyksi. Tälläkin tavalla tehtäessä on pieniä, kappaleen muodosta johtuvia, ongelmia. Ohjelma ei osannut tehdä kappaletta, ellei tämän kulmiin tehnyt valmiiksi pyöristyksiä; tämän jälkeen mallin pursotus onnistui vaivatta. Osan "parametres"-valikosta pääsi valitsemaan levyn paksuuden, kulmien taittosäteen ja paljon muuta tietoa, näistä ensimmäinen oli tällä kertaa oleellisin. Oikaistu pituus ei tällöin kylläkään määrity oikein ohjelmassa, kun pyöristykset tehdään sketsitasolla. Tällöin ohjelma ei osaa laskea sitä oikein, vaan laskee oikaistun pituuden sketsiviivaa pitkin eikä aineen neutraalitasoa pitkin.

Kiinnittimistä tarvitsi tehdä myös oikaisupiirustukset mallipiirustusten seuraksi, koska kappaleiden valmistaminen tarvitsee molemmat piirustukset. Oikaisumallien tekeminen on tehty Inventorissa vaivattomaksi, toiminto löytyi suoraan yhden napin takaa. Tätä käytettäessä ohjelma levittää mallin tasaiseksi levyksi.

## <span id="page-27-0"></span>*4.2.1 Kiinnittimen kokoonpanon tekeminen*

Kokoonpanomallin ja kuvan tuotto Inventorissa on tehty melko yksinkertaiseksi. Ensin avataan ns. kokoonpanotila ohjelmasta, jonne sitten avataan halutut mallit. Hyvänä piirteenä ohjelma on linkittänyt kokoonpanon ja siihen tuodut mallit niin, että mallia muokattaessa se muuttuu myös kokoonpanokuvassa. Tähän malliin tarvittiin myös standardiosia: ruuveja, muttereita ja aluslevyjä. Nämä osat löytyvät suoraan ohjelman omasta kirjastosta. Tarvitsee vain valita halutunlainen osa ja sille oikeat määreet ja liittää se kokoonpanoon.

Kokoonpanon varsinainen tekeminen on selkeää ja suoraviivaista. Valitaan vain malleista, mitkä kohdat halutaan sitoa toisiinsa, ja millä tavalla ne halutaan kiinnittää. Nämä valinnat on helppo tehdä suoraan valikoista, jotka aukeavat kun kiinnitystä ollaan tekemässä. Lisäksi on järkevää sitoa ainakin osa kappaleita kiinteiksi "grounded"-komennolla niin ei pääse tapahtumaan totaalista mallin hajoamista, jos osia lähtee siirtelemään.

Kokoonpanoja siirrettäessä koneelta toiselle on huomioitava se, että standardiosat eivät siirry oletuksena mukana ollenkaan. Tämä on periaatteessa kierrettävissä sillä, että kaikilla koneilla on Inventorin osakirjasto samanlaisen rakennepuun päässä. Tämä on kuitenkin hankala ja lähes mahdoton vaihtoehto toteuttaa todellisessa maailmassa. Järkevin tapa tämän ongelman välttämiseen on tallentaa standardiosat samaan juureen kuin kokoonpanokin sitä siirrettäessä. Tällöin kaikki osat kulkevat kokonaisuuden mukana, ja vältytään ongelmilta tämän suhteen.

#### <span id="page-28-0"></span>4.3 Piirustusten tekeminen

Mallien muuttaminen piirustuksiksi on tehty hyvin suoraviivaiseksi. Avataan vain haluttu piirustuspohja ja tuodaan malli siihen. Tällöin kaikki malliin liitetty tieto tulee piirrospohjaan mukana, kunhan pohjaan on tehty linkitykset oikein. Näin tehtäessä piirustuspohjaan ei käytännössä joudu lisäämään juuri mitään tekstejä. Ainoat lisättäväksi jäävät asiat liittyvät malliin itseensä. Tällä tarkoitan mallin mittoja ja erilaisia toleransseja, jos ja kun niitä tarvitaan.

Mittojen saaminen piirustukseen tapahtuu siten, että osoitetaan haluttu mitta ja sen jälkeen saatu tulos sijoitetaan halutulle paikalle. Samaa mallia noudattaen saadaan kappaleeseen liitettyä siihen halutut toleranssit ja muut siihen lisättävät tiedot. Samalla tavalla toimivat kaikki kolme käytössä ollutta ohjelmaa pienillä eroilla, mutta pääperiaate on kaikissa samankaltainen.

## <span id="page-29-0"></span>**5 MALLIEN SÄHKÖINEN SIIRTÄMINEN OHJELMIEN VÄLILLÄ**

Mallien sähköistä siirtelyä varten Inventorilla tehdyt mallit tallennettiin myös STEP-muotoon. Tämän tallennusmuodon pitäisi olla yhteensopiva niin Vertexin kuin SolidWorksinkin kanssa. Tämä olettamus perustuu siihen, että kummassakin ohjelmat on varustettu STEP-kääntäjällä. Tätä ei ainakaan Vertexin kaikissa versioissa jostain syystä ole laisinkaan mukana. Syyksi epäillään sitä, että versiot ovat ns. opiskelijaversioita, jotka on tarkoitettu vain opetuskäyttöön. Tällä estetään ohjelmien mahdollinen soveltaminen teolliseen käyttöön.

Kummallista on kuitenkin se, että Inventorilla ei ole vastaavaa ongelmaa vaan opiskelijaversiosta löytyy myös tuki STEP-tiedostoille. Mallien siirtelyyn on toki olemassa myös muita tiedostoformaatteja kuten IGES ja SAT, mutta tässä työssä pitäydytään STEP-formaatissa.

Tässä työssä tuodaan kaikkiin ohjelmiin sekä kiinteitä että levykappaleita ja yhden kokoonpanon STEP-malleina. Tällä tavalla saadaan varmasti monipuolisia tuloksia, koska mallit ovat erilaisia niin ulottuvuuksiltaan kuin ominaisuuksiltaankin. Työssä pyritään arvioimaan, miten hyvin eri ohjelmat osaavat tätä tiedostomuotoa käyttää ja millaisia ongelmia sitä käytettäessä kohdataan, miten ulottuvuuden ja malleihin liitetyt tiedot siirtyvät ja etenkin, mitä tapahtuu ohutlevymalleille ja kokoonpanokuville.

Erilaiset kohdatut ongelmat ja niiden mahdolliset ratkaisut kotaan tämä kappaleen loppuun, jossa etsitetään toimivia ratkaisuja kohdattuhin ongelmiin. Alla olevassa taulukossa (taulukko 1) on pikainen yhteenveto miten STEP-mallit siirtyivät eri ohjelmiin.

| Ohielma           | Muodot | Kierteet | Ohutlevy piirteet | <b>Mitat</b> |
|-------------------|--------|----------|-------------------|--------------|
| Autodes           |        |          |                   |              |
| Inventor          | kvllä  | e        | eı                | kvllä        |
| <b>SolidWorks</b> | kvllä  | eı       | eı                | kvllä        |
| Vetrex G4         | kvllä  | eı       | eı                | kvllä        |

Taulukko 1 STEP-malleista avautuvat piirteet

## <span id="page-30-0"></span>5.1 STEP

STEP-lyhenne saadaan englannin kielen sanoista Standard for the Exchange of Product model data, joka vapaasti käännettynä tarkoittaa standardia mallien siirtotiedostoille. Tämän standardin virallinen nimi on Industrial automation systems and integration-product data representation and exchange. (STEP application handbook)

STEP on osa ISO-organisaation standardeja, tarkemmin se on ISO 10303, mutta siitä käytetään nimitystä STEP. Standardin tarkoituksena on siirtää teollisia tuotetietoja tietokone- ja ohjelmistoriippumattomasti. (STEP application handbook)

STEP:iä on mahdollista käyttää tiedonsiirrossa erilaisten CAD-, CAM-, PDM- ja EDM-järjestelmien välillä. (STEP application handbook)

#### <span id="page-30-1"></span>5.2 Mallien tuonti Inventoriin

Inventor lukee oletuksena STEP-malleja, joita tässä työssä käytän kuvien sähköiseen siirtelyyn, koska kääntäjä löytyy myös opiskelijaversiosta. Inventor osaisi lukea myös noita kahta muuta edellä mainittua formaattia, mutta tällä kertaa haen tuloksia ainoastaan STEP-tiedostomuodolle.

## <span id="page-30-2"></span>5.2.1 Akseli

Akseli on täysin kiinteä malli ja vielä melko yksinkertainen sellainen. Inventor saa mallin STEP-tiedoston auki ilman mitään ongelmia ja ensisilmäyksellä katsottuna malli on siirtynyt juuri niin kuin sen on pitänytkin. Mitat ovat siirtyneet aivan oikein, ja muutenkaan osassa ei ole tapahtunut minkäänlaisia muutoksia.

Malliin liitetyt tiedot ovat sen sijaan kokeneet melkoisen kadon. Sieltä ovat kadonneet kaikki sinne kirjoitetut tiedot. Myös kaikki malliin valitut tiedot ovat hävinneet, kuten materiaali ja tämän seurauksena myös paino. "Custom"- valikkoon on ohjelma kirjoittanut suuren määrän omia lisäyksiään. Nämä tiedot liittyivät mallin kääntämiseen. Tälle tapahtumalle ei ole annettu mitään selkeää syytä. Olettetaan, että ne ovat siellä sen takia, että mallia käsittelevät henkilöt tietäisivät, että käytössä on käännetty malli ja osaisivat suhtautua siihen sen mukaisesti.

Ongelmaksi muodostui se, että STEP-mallina tuotaessa akselin päässä oleva reiän kierteytys katosi matkalla. Tälle tapahtumalle en keksinyt mitään loogista syytä, ilmeisesti STEP-tallennusmuoto ei vain tue kierteytyksiä jostain syystä.

## <span id="page-31-0"></span>*5.2.2 Ohutlevy*

Ohutlevyssä huomattiin saman tien yhden ongelman. Ohjelma ei osannut avata sitä ohutlevynä, vaan avasi sen kiinteänä mallina. Tässä tulee ilmi varmasti ainakin yksi ohutmallien kanssa oleva ongelma: ne eivät enää olekaan ohutmalleja, kun ne taas avataan. Ohjelman pitäisi periaatteessa osata muuttaa kappale takaisin ohutlevymuotoon, mutta tämä ei toimi aivan toivotulla tavalla. Ohjelma antoi kyllä mahdollisuuden käyttää ohutlevyn muokkaustyökaluja, mutta aukilevityskuvaa mallista ohjelma ei suostunut tekemään.

Toinen huomattava ongelma on mallin aukilevityskuvan katoaminen käänettäessä. Kuten edellä mainittiin, kiinteästä takaisin levyksi muokatusta ei saa levityskuvaa aikaan ja tästä muodostuu varmasti ongelmia. Tämä johtuu todennäköisesti siitä, että mallista tehtiin kiinteä ohutlevymallin sijasta.

# <span id="page-32-0"></span>*5.2.3 Kokoonpano*

Ensimmäinen huomio oli se, että STEP-mallissa myös standardiosat pysyvät suoraan mukana eikä niitä tarvitse erikseen hakea mukaan. Tämä johtuu ilmeisesti ohjelman erilaisesta tavasta tallentaa malli, kun se tallennetaan STEP-muotoon.

Sama kierteiden katoaminen toistui myös tässä mallissa kuin kiinteässä akselimallissa. Tässä sen huomaaminen on huomattavasti helpompaa, koska kierteet katosivat myös ruuveista, jotka pitävät mallia koossa. Nyt ongelma toistui myös standardiosissa, jotka ovat suoraan ohjelman omasta kirjastosta. Eli ilmeisesti kierteet eivät vain kulje STEP-mallissa mukana, mikä voi äkkiä muodostua suureksikin ongelmaksi. Standardiosien tiedot tosin onneksi jäivät rakennepuuhun talteen, joten kierteiden uudelleen tekeminen niihin on suhteellisen helppoa, jos se on tarpeellista.

Mallista katoavat, kuten edelläkin, kaikki siihen syötetyt "properties"-tiedot. Tämän lisäksi siitä katoavat myös kaikki sidokset, joilla kokoonpano on koottu. Tämän jälkeen on siis mahdollista ottaa kokoonpanosta osia pois, vaikka vahingossa eivätkä siihen tehdyt toiminnalliset osat enää toimi. Tämä nähtiin suurimmaksi ongelmaksi malleja tällä tavalla siirrettäessä, koska se teettää kaikkein eniten lisätyötä etenkin, jos kyseessä on moniosainen toimivaksi tehty kokoonpano.

#### <span id="page-33-0"></span>5.3 Mallien tuonti Vertex G4

Ensimmäinen ongelma, jonka Vertexin kanssa kohdatiin on se, että opiskelijaversiossa ei ole ollenkaan STEP-kääntäjää. Sillä ei siis voi avata STEP-muodossa olevia malleja ollenkaan. Opiskelijaversiolla ei pääse ollenkaan kokeilemaan, miten STEP-mallit toimivat. Tosin, ymmärrettään kyllä myös ohjelmanvalmistajaa miksi näin on tehty, koska tällä saadaan rajoitettua tehokkaasti opiskelijaversion mahdollinen väärinkäyttö. Käyttöön saataessa kunnon version ohjelmasta sisälsi se myös tuet monelle muullekin tiedostotyypille kuin vain ohjelman omalle.

## <span id="page-34-0"></span>*5.3.1 Akseli*

Akselin tuonti ohjelmaan onnistui ilman suurempia ongelmia. Mitat kulkivat mukana vaikeuksitta ja kappaleen muoto pysyi oikeana. Osaan kirjoitetut tiedot eivät tälläkään kertaa tulleet mukana. Eli sama ongelma, johon törmättiin Inventorissa, toistui myös tässä ohjelmassa. Tämä on varmasti STEP-muodon ongelma: koska kaikissa ohjelmissa mallien tiedot ovat erilaisia, niinpä niitä ei oteta mukaan ollenkaan. Tällöin mallit sopivat paremmin eri ohjelmiin, eikä niissä tule mukana mitään ylimääräistä, mikä aiheuttaisi ongelmia.

Mikä tapahtui Inventorilla kierteytyksille, tapahtui myös tällä alustalla. Kierteytys ei taaskaan tullut mallin mukana. Tämä varmasti johtuu myös mallien yksinkertaistamisesta, jotta niiden liikuttelu alustojen välillä olisi mahdollisimman helppoa.

#### <span id="page-34-1"></span>*5.3.2 Ohutlevy*

Ohutlevymallin muoto ja ulottuvuudet siirtyvät STEP-mallin kautta onnistuneesti. Taaskaan mallin tiedot eivät siirtyneet mukana. Ilmeni myös sama ongelma kuin Inventorissa ohutlevymalli muuttuu kiinteäksi osaksi. Myös tässä ohjelmassa kappaleen tyypin voi periaatteessa muuttaa takaisin ohutlevyksi, kun malli on avattuna. Tällöin ohjelma osaa kyllä mitoittaa mallista suoraan kappaleen vahvuuden ja taivutussäteen, jolloin näihin tietoihin ei tarvitse itse koskea. Reiät siirtyivät oikein, ja ruuveille tehdyt upotukset tulivat hyvin mallin mukana.

Myöskään Vertexiin Inventorin lailla ei tullut ollenkaan ohutlevymallin aukilevityskuvaa. Syy on väkisinkin sama kuin Inventorilla, koska myös tällä alustalla malli aukesi kiinteänä ohutlevymallin sijasta.

#### <span id="page-35-0"></span>*5.3.3 Kokoonpano*

Kokoonpanoa Vertexiin tuotaessa saa valita, avaako sen yhtenä osana vai monen osan kokoonpanona. Tämän vaihtoehdon olemassa oleminen voi satunnaisesti olla hyvinkin käytännöllinen etenkin, kun halutaan varmistaa, että kokoonpano pysyy varmasti kasassa eikä hajoa sitä avattaessa.

Mallin muoto ja kaikki kokoonpanossa olleet osat siirtyivät hyvin uudelle alustalle. Kierteet katosivat tälläkin kertaa niin rei´istä kuin ruuveista. Myös muut samat ongelmat toistuivat kuin aikaisemmissakin käännöksissä eli mallin tiedot eivät tulleet mukana ja ohutlevyosat muuttuivat kiinteiksi malleiksi.

Erovana piirteenä Inventoriin Vertexin eivät siirtyneet ruuvien ja muttereiden tyypit, kun Inventorissa ne säilyivät rakennepuussa. Tämä hidastaa jossain määrin mallin oikeanlaiseksi saamista, kun rakennepuusta ei nähdä suoraan, mitä osat ovat. Inventorin rakennepuusta pystytään suoraan katsomaan, minkä kokoinen ruuvi on ja millainen kierre siihen kuuluu. Tämä varmasti johtuu siitä, että Vertexissä komponenttikirjasto on eri tavalla toteutettu kuin Inventorista.

Samat ongelmat paikoitusten katoamisen suhteen toistuivat tälläkin alustalla. Kaikki kiinnityspisteet, jotka kokoonpanolle olivat tehtyinä poistuivat mallista. Toimivaksi malliksi tehty kokoonpano myös menettää toimivuutensa. Tässä tosin Vertex eroaa Invetorissa siinä, että kokoonpanon pilaaminen vahingossa on suhteellisen hankalaa: ensin valitaan kappale ja sitten vielä pitää valita komento, että sitä halutaan siirtää. Tässä mielessä Vertexille tuodut STEP-kokoonpanot ovat vähän paremmassa turvassa kuin Inventorille tuodut.

#### <span id="page-36-0"></span>5.4 Mallien tuonti SolidWorks

SolidWorks tukee oletuksena STEP-malleja, ja sen kanssa ei ole samaa ongelmaa kuin Vertexin opiskelija version kanssa. Lisäksi SolidWorks tukee myös muita ohjelmien välillä käytettäviä tiedostoformaatteja. Tähän on tietysti saattanut vaikuttaa se, että käytössä oli tästä ohjelmasta sen täysversio eikä opiskelijaversiota, joka saattaisi olla ominaisuuksiltaan hieman rajoittuneempi.

## <span id="page-36-1"></span>*5.4.1 Akseli*

Akseli siirtyi mitoiltaan ja muodoltaan täysin niin kun sen pitikin. Tässäkään ei muodostunut eroja ohjelmien välille. Jälleen sama ongelma toistui, johon törmäsin muillakin ohjelmilla: päädyssä olevasta reiästä katosi kierteytys. Ilmeisesti tämä on yksi niistä mallien STEP:inä siirtämisessä aina ilmenevistä ongelmista.

Myös kaikki "properties"-valikoissa olleet mallin tiedot olivat kadonneet samoin kuin muissakin ohjelmissa. Inventorista poiketen koko "properties"-valikko oli täysin tyhjä, mikä saattaa kyllä olla parempi. Tämäkin piirre toistui kaikilla ohjelma-alustoilla, ja tämä rajoittaa melkoisesti mallin mukana kulkevaa informaatiota.

## <span id="page-36-2"></span>*5.4.2 Ohutlevy*

Ohutlevymallin muoto ja ulottuvuudet siirtyivät ohjelmaan hyvin. Tässäkään ei ole ongelmia, kuten ei ole muillakaan alustoilla. Myös reiälle tehty upotus kulki mallissa mukana eikä kadonnut, niin kuin kierteytykset tekivät muissa malleissa.

Jälleen kohdattiin sama ohutlevymallin kiinteäksi malliksi muuttumisongelmaan. Lisäksi levymallin aukilevityskuva ei kulkenut mallissa mukana, samoin kuin muillakin alustoilla. Myös tällä ohjelmalla on mahdollista kääntää malli uudelleen ohutlevymalliksi. Mutta kuten muillakin ohjelmilla, ei saatu tätä toimintoa toimimaan halutulla tavalla.

Kaikki mallin kirjoitetut tiedot katosivat samalla tavalla kuin muillakin ohjelmilla. Tosin tämä oli kyllä odotettavissa ottaen huomioon, miten muiden mallien kanssa on käynyt.

## <span id="page-37-0"></span>*5.4.3 Kokoonpano*

Kokoonpanoon kuuluvien mallien mitat ja muodot siirtyivät hyvin. Tämä sisälsi niin ohutlevymalleja kuin kiinteitäkin malleja. Myös standardiosat siirtyvät tälle alustalle, eikä niissä ilmennyt samaa ongelmaa kuin Inventorilla, kun sen omaa mallia siirteli koneelta toiselle.

Tässäkin kävi kierteille aivan samoin kuin muissakin malleissa ne katosivat jonnekin. Tämä tapahtui niin itse tehdyille malleille kuin niille osille, jotka on otettu mukaan Inventorin kirjastosta. Tässäkään ei tullut siis eroja ohjelmien välille.

Malleissa olleet tiedot katosivat myös, mikä oli kyllä täysin odotettavissa, koska ne olivat kadonneet muitakin malleja tälle alustalle tuotaessa.

#### <span id="page-38-0"></span>**6 ONGELMAT JA NIIDEN MAHDOLLISET RATKAISUT**

Kaikissa ohjelmissa toistuivat lähes järjestään samat ongelmat niillä STEP-malleja avattaessa. Kaikilla alustoilla katosivat kaikki malliin liitetyt tiedot, kuten esimerkiksi valittu materiaali. Kierteet katosivat niin tehdyistä malleista kuin kirjastosta tuoduista malleista. Lisäksi ohutlevymalleissa on vielä omat ongelmansa, koska ne aukesivat ohjelmissa kiinteinä malleina sekä aukilevityskuva mallista jäi aukeamatta. Kaikilla alustoilla on kyllä työkalut, joilla kiinteästä pitäisi pystyä muuntamaan jälleen ohutlevymalli, ne eivät vain toimi läheskään niin hyvin kuin annetaan ymmärtää.

Kaikkein suurimpia ongelmia kohdattiin kuitenkin kokoonpanojen kanssa, koska niistä tämän kaiken muun lisäksi katosivat myös mallin sidokset. Tämä ei nyt käytössä olleessa kokoonpanossa ollut niin suuri ongelma. Jos kyseessä on suurempi kokoonpano, tästä muodostuu suuri ongelma etenkin, jos kyseessä on vielä toimivaksi tehty kokoonpanomalli. Tällöin kaikki sen eteen nähty työ menee käytännössä hukkaan, ja malli joudutaan kokoamaan uudelleen uudella alustalla. Sidosten poistuminen mahdollistaa myös hyvin helposti kokoonpanon pilaamisen, kun siitä onkin mahdollista siirtää osia, joiden olettaa olevan kiinni toisissaan.

Ohjelmissa on kyllä olemassa mahdollisuus palauttaa mallin rakennepuu takaisin. Tämän käytännöllisyys on tosin täysin tapauskohtaista. Usein työmäärää tarkasteltaessa on käytännöllisempää vain mallintaa malli uudelleen uudella alustalla etenkin, jos käyttäjä on taitava mallintaja. Tämän käyttöä voi suositella silloin, jos malli on hankala mallintaa uudelleen tai siitä on vaikeaa saada täysin varmasti selvää. Tämän toiminnon käytännöllisyys riippuu siis loppujen lopuksi täysin käyttäjästä ja hänen omasta osaamisestaan.

Kaiken kaikkiaan STEP:in avulla saa siirrettyä mallien profiilit erittäin hyvin ohjelmien välillä. Koska kaikki tieto ei kuitenkaan kulje mukana, joudutaan tekemään jossain määrin lisää työtä. Koska kierteytykset eivät tule mukana, ne joudutaan ilmoittamaan jossain muodossa, jotta ne osataan lisätä malliin. Lisäksi kaikki mallin tiedot on liitettävä mukaan erillisenä teksti- tai taulukkotiedostona, jotta ne osataan myös lisätä mallin tietoihin. Taulukkomallinen tiedosto olisi varmasti se helpommin tulkittava vaihtoehto, kun tällöin kaikista tiedostoista on helppo tehdä samanlaisia, mikä helpottaa niiden tulkitsemista ja vähentää virheellisten tulkintojen määrää.

Ohutlevyissä olevat omat ongelmat ovat myös kierrettävissä, tästäkin syntyy jonkin verran lisää työtä. Ohutlevyissä eivät kulje mallien aukilevityskuvat mukana, jolloin ne tarvitsee tehdä omiksi malleikseen, jotta nekin saadaan kulkemaan mukana. Tällä tavalla tehtynä malleista on mahdollista tehdä piirustukset, joissa on olemassa myös ohutlevymallin aukilevityskuva. Tämä on syytä tehdä, koska ohutlevytöitä on käytännössä mahdoton tehdä ilman mallin aukilevityskuvaa. Näissä malleissa STEP:llä on ehdottomasti huomattavasti enemmän ongelmia, kun sitä vertaa tavallisiin kiinteisiin malleihin. Tiedettäessä, mitä tarvitsee tehdä, ei ohutlevymallienkaan kanssa pitäisi tulla suurempia ongelmia.

## <span id="page-40-0"></span>**7 TULOSTEN ARVIOINTIA**

Ensimmäinen huomio eri ohjelmien välillä siirtyillessä oli se, etteivät ne olleetkaan keskenään niin samankaltaisia kun oltiin oletettut. Ohjelmien käyttölogiikoissa oli hyvinkin suuria eroja, vaikka kaikki on tehty samoja päämääriä silmällä pitäen. Tämä hankaloittaa huomattavasti uuden käyttäjän uuden ohjelman omaksumista, kun tutut asiat toimivatkin täysin eri lailla uudella ohjelmalla. Edellä mainittu seikka korostuu etenkin silloin, jos on opetellut yhden ohjelman erittäin hyvin. Tämä on varmasti sellainen asia, mikä voi tulla yllätyksenä uudelle käyttäjälle.

Varmasti eroavaisuuksia olisi tullut vielä lisää, jos olisi tarkasteltu useampaa kuin kolmea eri ohjelmaa. Eroavaisuuksien olemassa oloon vaikuttaa varmasti ohjelmien kaupallinen arvo niiden valmistajille. Jos kaikki olisivat samanlaisia, mitä syytä olisi olla useaa eri ohjelmaa. Tämä tulee hyvin selvästi esille siinä, että samalla ohjelmavalmistajalla on useita eri ohjelmia mallinnukseen ja nämä toimivat toisiinsa verrattuna jossain määrin eri lailla.

Osaaminen rajoittui tätä tutkimusta tehtäessä lähes Autodesk Inventoriin ja Vertexiin. SolidWorksin olessa täysin vieras. Pyrin kuitenkin arvioimaan ohjelmia siten, että ne ovat kaikki samalla viivalla, vaikka tämä olikin hieman hankalaa hetkittäin.

#### <span id="page-41-0"></span>7.1 Ohjelmien käyttöönotto

Uuden ohjelman käyttöönottoon kuluvan työn määrä tuli jonkin asteisena yllätyksenä. Tämä johtuun varmasti siitä, että kurssit olivat painottuneet enemmän ohjelman käyttämiseen kuin siihen, mitä pitää tehdä kun saa uuden ohjelman eteensä. Tämä on sellainen asia, johon olisi hyvä saada edes jonkinlaista muutosta, koska tuskin työelämässä aina ollaan valmiita kouluttamaan ihmisiä asioissa, jotka heidän oletetaan jo osaavan. Työn määrä, joka ohjelma virittämiseen halutunlaiseksi tarvitaan, saattaa olla monelle yllättävän suuri.

Tässä vaiheessa ohjelmien erovaisuudet olivat hyvinkin selkeästi havaittavissa. Vertex tarjoaa mallien tietojen syöttämistä heti, kun mallia aletaan valmistaa ja tämä on erittäin toimiva ratkaisu. SolidWorksissä ja Inventorissa tämän tiedon syöttäminen löytyy valikoista mallia jo tehtäessä. Näiden tietojen syöttämisen helpottamiseen SolidWorksissä oli käytössä lisäohjelma CustomWorks, mikä helpotti tietojen syöttämistä huomattavasti. Tällaiset lisäohjelmat lisäävät ohjelmien käyttömukavuutta ja tekevät niistä nopeampia käyttää. Tosin ne ovat luonnollisesti lisävarusteita eivätkä kuulu ohjelmien perusvarusteisiin. Tämä on hyvin oleellinen osa mallinnusta, koska kaikki syötetyt tiedot kulkevat mallin mukana myös piirustuksiin. Nämä tiedot ovat juuri sellaisia, jotka on syytä osata syöttää oikeaan aikaan, jotta vältetään turhaa työtä myöhemmässä vaiheessa. Etenkin materiaalitietojen on oltava malleissa mukana, kun niistä aletaan tehdä piirustuksia. Ne ovat hyvin oleellinen tieto, kun mallia aletaan oikeasti valmistaa.

#### <span id="page-42-0"></span>7.2 Piirustuspohjien muokkaaminen

Piirustuspohjien tekemisen osaaminen on myös oleellinen osa mallinnusohjelmien käyttämistä. Kaikissa ohjelmissahan on kyllä valmiita standardipohjia, joita voi käyttää, mutta osa asiakkaista varmasti haluaa omanlaisensa, jollaiseen on tottunut. Ja useimmiten asiakkaat vähintään haluavat yrityksensä logon piirustuspohjaan. Jo tämän tekemisessä oli lieviä ongelmia Vertexin kanssa. Jostain syystä ohjelman ohjeista ei löytynyt toiminnon suorittamiseen ohjeita logolla eikä bittikartalla. Tällaiseen ongelmaan en taas törmännyt muilla ohjelmilla, joissa ohjeet löytyivät loogisesti juuri jommallakummalla hakusanalla. Vertex taas jostain syystä käytti termiä rasterikuva, josta ei ollut aikaisemmin kuultu. Tämän ohjeen löytyminen oli tehty Vertexissä hankalaksi nimenomaan tämän täysin vieraan termin takia, jonka käytölle ei pysty keksimään mitään järkevää syytä.

Piirustuspohjien varsinaisessa muokkaamisessa oli myös suuria eroja ohjelmien välillä. Tässä toiminnossa SolidWorks ja Inventor erottuivat edukseen kilpailijastaan Vertexistä. Vertexissä pohjan muokkaaminen oli huomattavasti hankalampaa ja kankeampaa kuin muissa ohjelmissa. Inventor ja SolidWorks olivat selkeitä ja suoraviivaisia tässä suhteessa ja olivat lisäksi hyvin samankaltaisia toisiinsa verrattaessa. Tämä oli huomattava vahvuus ja helpottaa ohjelmien välillä siirtymistä. Vertexin käyttölogiikka sitten eroaa huomattavasti kahdesta muusta ohjelmasta, koska siinä on käytössä ryhmiin piirustuksen osien sitominen sekä piirustuspohjaa käsitellään symbolina. Se tuodaan piirustustilaan erikseen, kun taas muissa ohjelmissa ohjelma aukeaa suoraan piirustuspohja auki. Tämä erovaisuus saattaa vaatia käyttäjältä hieman totuttelua, mutta ei varmastikaan aiheuta suurempia ongelmia.

Tietojen linkittäminen oli Inventorissa ja SolidWorksissä toteutettu melko samankaltaisesti, mikä jälleen helpottaa ohjelmien välillä siirtymistä uudellekin käyttäjälle, tai käyttäjälle, jolle vain toinen ohjelma on tuttu. Näissä toiminnoissa Vertex erottui jälleen eikä tälläkään kertaa edukseen. Uusien linkitysten tekeminen ja vanhojen muokkaaminen oli huomattavasti hankalampaa ja kankeampaa kuin toisilla ohjelmilla. Positiivisena piirteenä Vertexissä olivat valmiit pohjat erittäin käyttökelpoisia. Tästä johtuen niihin ei varmasti joudu tekemään niin paljoa muutoksia. Usein varmasti pärjää jo pelkän yrityksen logon liittämisellä. Tosin sekin voi osoittautua haasteelliseksi, jos ei tiedä miten se tehdään käytössä olevan rasterikuva-termin takia. Kahdella muulla tutkimuksessa olleella ohjelmalla pohjien muokkaaminen ja niihin uusien linkitysten tekeminen oli mielestäni hyvin toteutettu. Käyttölogiikka oli helposti omaksuttavissa sekä ohjeet löytyivät helposti, jos niitä sattui tarvitsemaan.

## <span id="page-43-0"></span>7.3 Mallien valmistaminen

Tässä työssä käytetyt mallit olivat tarkoituksella suoraviivaisia ja samalla yksinkertaisia valmistaa. Pääpaino mallien tekemisessä olikin se, että ne palvelisivat parhaiten sitä tarkoitusta, johon niitä käytetään. Malleja tehtäessä usein unohtuu, että mallilla itsellään harvoin tehdään mitään. Tärkeää on vasta se, mihin sitä käytetään. Olipa sitten kyseessä malli, josta tehdään piirustukset valmistusta varten tai protomalli, jota käytetään myynnin apuna. Tämä on asia, mille voisi toivoa huomattavasti enemmän painotusta koulutusta silmällä pitäen. Tämä on sellainen asia, joka varmasti unohtuu liiankin helposti. Ainakin tässä kävi näin kertaalleen, kun ensin tehtiin akselin mallia. Tällöin tehtiin malli mahdollisimman yksikertaisella tavalla; ainoa vika siinä oli taas se, että CAM- ohjelma ei osaisi ottaa siitä itselleen työstöpisteitä. Siinä vaiheessa, kun oivallettiin, miten malli oikeasti kannattaa tehdä, oli tämä lähestymistapa täysin ymmärrettävissä.

Ohutlevyissä mallintamisratkaisuni oli ollut se, mitä olisikin kannattanut käyttää. Tosin siihen ratkaisuun päätyminen sisälsi useita yritys- ja erehdystapauksia. Tämä johtui varmasti siitä, että ohutlevyjen mallintaminen ei ollut minulle niin tuttua. Suurin osa saamastani mallinnusopetuksesta oli keskittynyt kiinteiden osamallien tekemiseen. Tähän varmasti vaikuttaa se, että ainakin Vertexillä niiden tekeminen on hankalampaa kuin Inventorilla tai SolidWorksillä. Tämä taas johtuu siitä, että Vertexistä ei löydy samoja työkaluja ohutlevyjen muokkaamiseen kuin muista kahdesta ohjelmasta. Tämän ohjelmiin tutustumisen perusteella en siis suosittele Vertexiä ohutlevymallintamiseen, jos on muitakin vaihtoehtoja saatavilla.

#### <span id="page-45-0"></span>**8 OMAN OSAAMISEN JA KOULUTUKSEN SOVELTUVUUS**

Ensimmäinen asia, joka yllätti, oli niiden asioiden määrä, jotka pitää ottaa huomioon siinä vaiheessa, kun oikeasti aletaan suunnitella uusia osia mallinnusohjelmilla. Lisäksi lähes täysin uutena asiana tuli ohjelmien virittäminen itselle tai työlle sopivaksi. Tämä oli sellainen asia, mihin ei keskitytty kovin paljoa kurssien aikana - tosin ei se välttämättä kuulu koulutusohjelmien koulutussisältöön. Tämä tulee sitten viimeistään työelämässä eteen, kun saa täysin uuden ohjelman eteensä ja sillä pitäisi alkaa tehdä töitä. Nämä asiat olisi hyvä mainita muutenkin kuin vain ohimennen, niitä tulee tarvitsemaan tämän tyylisissä töissä. Tässä tietysti katsotaan asioita tämän koulutuslinjan kannalta, kun ei osata sanoa, miten paljon näihin asioihin on paneuduttu tuotekehityslinjan puolella.

#### <span id="page-45-1"></span>8.1 Mallintaminen

Mallintaminen itsessään sujuu ihan siedettävästi opetetuilla ohjelmilla. Tässäkin muodostuu ongelmia, kun vaihdetaan ohjelmaa ja mallinnuslogiikka muuttuu samalla. Vaikka kaikista ohjelmista löytyvät lähes kaikki samat työvälineet, niiden sijoittelu eroaa ohjelmien välillä. Etenkin Vertex erosi muista ohjelmista hiiriohjauksensa takia: kun muissa ohjelmissa kaikki työvälineet löytyvät valikoista ruudun ylälaidasta, Vertexissä ne löytyvät hiiren oikean painikkeen takaa. Tällaiset selvät eroavaisuudet ohjelmien välillä vaikeuttavat huomattavasti yhteen ohjelmaan tottuneiden siirtymistä ohjelmien välillä. Nämä asiat vaativat uudelta käyttäjältä sopeutumiskykyä sekä kykyä ajatella, että kaikki asiat eivät vain mene samoin.

Toinen asia, jota ei aina painoteta läheskään tarpeeksi on se, että 3Dmallilla itsellään harvoin tehdään mitään. Malli kun on vain yksi työväline lisää osien suunnittelussa ja valmistamisessa. Tätä on mielestäni sellainen asiaa, ei mielestäni voi painottaa koskaan liikaa, ettei pääse syntymään harhakuvia, että 3D-malli on mallintamisen itsetarkoitus.

## <span id="page-46-0"></span>8.2 Piirustuspohjat

Piirustusten, tai tarkemmin sanottuna piirustuspohjien, muokkaamiseen kursseilla käytetty aika on melko vähäistä. Tämä saattaa johtua ajan rajallisuudesta. Tämäkin on niitä asioita, joka varmasti tulee osalle vastaan työelämässä. Etenkin, jos mahdollinen työnantaja ei halua käyttää ohjelmien valmiita piirustuspohjia. Varsinainen tietojen linkittäminen olisi sellainen asia, joka kannattaisi käydä kunnolla lävitse, koska se on ehdottomasti haastavin osa pohjien muokkaamisessa. Muutenhan pohjien piirteiden muokkaaminen on lähes identtistä tavallisen mallintamisen kanssa. Etenkin, kun osa pohjien muokkaamiseen tarvittavista ohjeista on hieman hankalaa löytää omin avuin. Tämäkin on hyvin yksilökohtaista, koska osa varmasti pärjää ohjeita selaamalla ja osalle se saattaa olla yllättävän hankalaa. Tätä tehtäessä ei koettu sitä mitenkään mahdottomaksi toimintamalliksi paitsi silloin, kun ohjeita ei todellakaan tahtonut löytyä. Tämä johtui muutamilla kerroilla oudoista otsikoista, joita ohjelmanvalmistajat olivat ohjeilleen antaneet siksi ohjeiden löytäminen oli vaikeaa, mutta niiden löytyessä niillä pääsi kyllä haluttuun lopputulokseen.

## <span id="page-46-1"></span>8.3 STEP-mallit

STEP-tiedostoja ei käsitelty suoraan ollenkaan, mutta niihin kyllä oli törmätty muutamissa harjoituksissa. Tämäkin on sellainen tieto, joka olisi hyvä olla kaikilla. Ainakin pitäisi olla tiedossa, että on olemassa tiedostomuotoja, joiden avulla malleja voidaan siirtää eri ohjelmien välillä. Näitähän formaatteja on toki muitakin kuin vain STEP, mutta tässä työssä käytettiin sitä. Tässä työn vaiheessa oli hyvin suuri apu käynneistäni EduMo Oy:n tiloissa ja siellä käymistäni keskusteluista. STEP-tiedostoista oli yllättävän vähän selkeää tietoa löydettävissä, vaikka standardit kyllä löytyivät.

STEP:n käytöllä on selkesti rajoituksensa, mutta oikeissa käsissä se on erittäin toimiva tallennusmuoto. Tämä edellyttää sitä, että sen käyttäjä tietää olemassa olevat rajoitukset. Tällöin osataan laittaa mallin mukaan kaikki siihen tarvittavat tiedot. Nämä tiedot on kannattavaa tehdä taulukkona, jolloin niiden lukeminen ja malliin liittäminen on helpompaa. Osassa tapauksista tiedot voidaan varmasti liittää piirustuksiin suoraan talukkona. Tällöin niitä ei tarvitse kirjoittaa mallin tietoihin uudelleen. Tämä tapa tosin tekee turhaksi kaikki linkitykset, joita piirustuspohjiin on tehtynä. Toimintatapana se on silti täysin yhtä toimiva, jos se vain sopii asiakkaalle, jolle malli on menossa.

# <span id="page-48-0"></span>**9 LOPPUPÄÄTELMÄT**

Kaiken kaikkiaan tämä koulutus ei ehkä valmenna kaikilta osin toimimaan suunnittelijan työssä kaikkein parhaalla mahdollisella tavalla. On alueita, jotka ovat jäänet tässä koulutuksessa täysin vajaiksi tai sitten niitä on käsitelty vain pintaa raapaisemalla. Mallintaminen sinänsä kyllä sujuu, mutta asiat, jotka ovat pinnan alla, ovat jäänet vähälle huomiolle. Etenkin ohjelman ympäristön toimintavalmiiksi virittäminen on ohitettu lähes kokonaan. Tosin tämä voi johtua siitä, että tämä linja keskittyy enemmän muihin asioihin, ja nämä asiat kuuluvat enemmän tuotekehityksen puolelle.

Piirustuspohjien muovaaminen on myös käsitelty melko kevyesti. Siitä oli kyllä silti huomattava apu piirustuspohjia tehdessä. Ohjelmien ohjeet ovat myös erittäin toimivat tässä työn vaiheessa. Tässä poikkeuksen teki Vertex, jonka ohjeet ovat kyllä toimivia, mutta niiden löytäminen on tehty ajoittain vaikeaksi. Haluttujen tietojen linkittäminen piirustuspohjaan oli tehty hyvin toimivaksi ja helpoksi omaksua.

Ohjelmien välillä siirtyminen osoittautui vähintäänkin haastavaksi. Etenkin Vertexiin siiryttäessä täysin Inventorista ja SolidWorksistä erovan ohjauslogiikansa takia. Varsinaiset erovaisuudet ohjelmien välillä ovat juuri tässä ohjauslogiikassa ja joidenkin työvälineiden toisistaan eroavasta käyttäytymisessä. Nämä aiheuttavat varmasti ongelmia, joiden määrä kasvaa huomattavasti, jos on tottunut käyttämään vain yhtä ohjelmaa. Tähän osioon olisi varmasti tullut paljon enemmän havaintoja, jos ohjelmia olisi ollut enemmän kuin vain kolme. Tällä koulutuksella, Soliworksiin siirtyminen ei ollut hirveän hankalaa ja voin olla melko varma, että se onnistuisi myös muilta saman linjan opiskelijoilta. Suuremman haasteen tarjosi Vertex, jonka käyttölogiikka erosi huomattavasti minulle tutusta Inventorista.

STEP-mallien käytössä on omat rajoituksensa, mutta kun ne ovat tiedostettuna, palvelee tiedostotyyppi hyvin käyttäjäänsä. Nämä sudenkuopat ovat tosin sellaisia, että niihin on osattava varautua tai malli lähtee käyttäjälle vajaana. Tästä asiasta olisi hyvä olla enemmän tietoa tarjolla, ettei sitä tarvitse itse jostain etsiä tai kokeilla yritys–erehdysmenetelmällä. Työelämässä tuota jälkimmäistä tuskin katsottaisiin kovin hyvällä.

Loppujen lopuksi tästä koulutuksesta oli hyötyä tässä työssä melko paljon, mutta myös hyvin suuri apu oli palavereista, joihin osallistuin EduMo Oy:n tiloissa. Etenkin ohjelmien virittämien ja mallien attribuuttaus olivat sellaisia, missä tarvittiin lisää, että saatiin selvyys mitä kaikkea niissä tarvitsi tehdä. Tähän aihealueeseen tarvittaisiin jonkinlaista paneutumista, jos haluaa työskennellä suunnittelijana. Kaiken kaikkiaan pitää muistaa, että tässä saadut tulokset ja näkemykset ovat omiani ja ovat vain suuntaa-antavia eivätkä faktoja. Tutkimusta pidemmälle vietäessä olisi hyvä haastatella niin tuotekehityslinjan valinneita kuin jo hetken työelämässä olleita. Tällöin saataisiin varmasti tarkempia tietoja ja tuloksia.

## <span id="page-50-0"></span>**10 LOPPUYHTEENVETO**

Työn tavoitteena on tarkastella, kuinka helposti uusi käyttäjä pystyy omaksumaan uusien mallinnusohjelmien käyttöä ja miten hyvin Tampereen ammattikorkeakoulu opinnot valmentavat niiden käytössä. Lisäksi tutkitaan miten hyvin erilaisia malleja voidaan siirtää eri ohjelmien välillä käyttäen STEP muodossa olevia malleja. Työssä ovat käytössä Autodesk Inventor, Vertex G4 ja SolidWorks- mallinnusohjelmat. Tutkimus on tehty EduMo Oy:n tilauksesta ja tarpeesta.

Työssä käydään pintapuolisesti lävitse, mitä kaikkea uuden ohjelman käyttöön otossa tarvitsee ottaa huomioon. Tarkastellaan, kuinka suuria eroja on eri ohjelmien välillä. Tässä pysytään sellaisissa asioissa, joita on todennäköisintä kohdata työelämässä.

Ohjelmien käyttöönotossa tuli selväksi, että ohjelmien pinnan alla on paljon asioita, jotka tarvitsee ottaa huomioon. Näistä asioista huomattava osa on sellaisia jotka tulivat minulle työn aikana aivan uusina.

STEP-mallien toimivuus mallien siirtelyssä eri ohjelmien välillä on kohtuullisen hyvä, kunhan muistaa sen rajoitteet. Näihin rajoitteisiin törmää etenkin kun siirretään ohutlevymalleja. Samat rajoitteet toistuivat kaikilla ohjelmilla, joten osattaessa varautua niihin yhdellä alustalla osataan ne ottaa huomioon kaikilla muillakin.

Tämän työn jatkoa ajatellen olisi kannattavaa haastatella tuotekehityksen opiskelijoita, jolloin saataisiin myös siltä puolelta näkemystä asioihin. Heillä kun on kuitenkin periaatteessa enemmän näkemystä tältä puolelta. Lisää tuloksia saataisiin myös kasvattamalla ohjelmien määrää.

# <span id="page-51-0"></span>**LÄHTEET**

## Painetut lähteet

- 1 Tuhola, Esa & Viitanen, Kristiina, 3D-mallintaminen suunnittelun apuvälineenä. Tammertekniikka. Jyväskylä 2008.
- 2 Pere, Aimo, Konepiirustus 1&2. Kirpe Oy. Espoo 2004.
- 3 Hietikko, Esa, Autodesk Inventor / Esa Hietikko. Gummerus Kirjapaino. Helsinki 2007.
- 4 Hietikko, Esa, Tietokoneavusteinen suunnittelu : SolidWorks / Esa Hietikko. Savonia-ammattikorkeakoulu. Kuopio 2005.
- 5 Banach, Daniel T, Autodesk inventor 2009 essentials. Delmar Cengage Learning. NY 2009
- 6 Middlebrook, Mark, AutoCAD LT for dummies. John Wiley & Sons. 2004

## Painamattomat lähteet

- 7 Viitanen, Yrjö, Vertex-kurssi. Luennot kevät 2009. Tampereen ammattikorkeakoulu.
- 8 Pidetyt palaverit EduMo:n tiloissa Esa Tuholan kanssa keväällä 2009.

## Sähköiset lähteet

- 9 EduMo Oy:n kotisivut, 2009 [viitattu 7.5.2009]. Saatavissa: [http://www.edumo.fi.](http://www.edumo.fi/)
- 10 Vertexin kotisivut, 2009 [viitattu 10.4.2009]. Saatavissa: [http://www.vertex.fi.](http://www.vertex.fi/)
- 11 Autodeskin kotisivut, 2009 [viitattu 8.4.2009]. Saatavissa:

<http://usa.autodesk.com/adsk/servlet/index?siteID=123112&id=4246282>

12 SolidWorksin kotisivut, 2009 [viitattu 1.4.2009]. Saatavissa: [http://www.solidworks.fi/.](http://www.solidworks.fi/)

13 STEP application handbook, [viitattu 9.5.2009]

Saatavissa: [http://www.tc184-](http://www.tc184-sc4.org/SC4_Open/SC4_Standards_Developers_Info/Files/STEP_application_handbook_63006.pdf)

[sc4.org/SC4\\_Open/SC4\\_Standards\\_Developers\\_Info/Files/STEP\\_appli](http://www.tc184-sc4.org/SC4_Open/SC4_Standards_Developers_Info/Files/STEP_application_handbook_63006.pdf) [cation\\_handbook\\_63006.pdf.](http://www.tc184-sc4.org/SC4_Open/SC4_Standards_Developers_Info/Files/STEP_application_handbook_63006.pdf)

# <span id="page-52-0"></span>**LIITTEET**

- Liite 1: Akselin 3D-malli ja STEP käännös
- Liite 2: Kokoonpanon 3D-malli ja STEP käännös
- Liite 3: Inventorin muokattu piirustuspohja ja akselin 2D-piirrustus

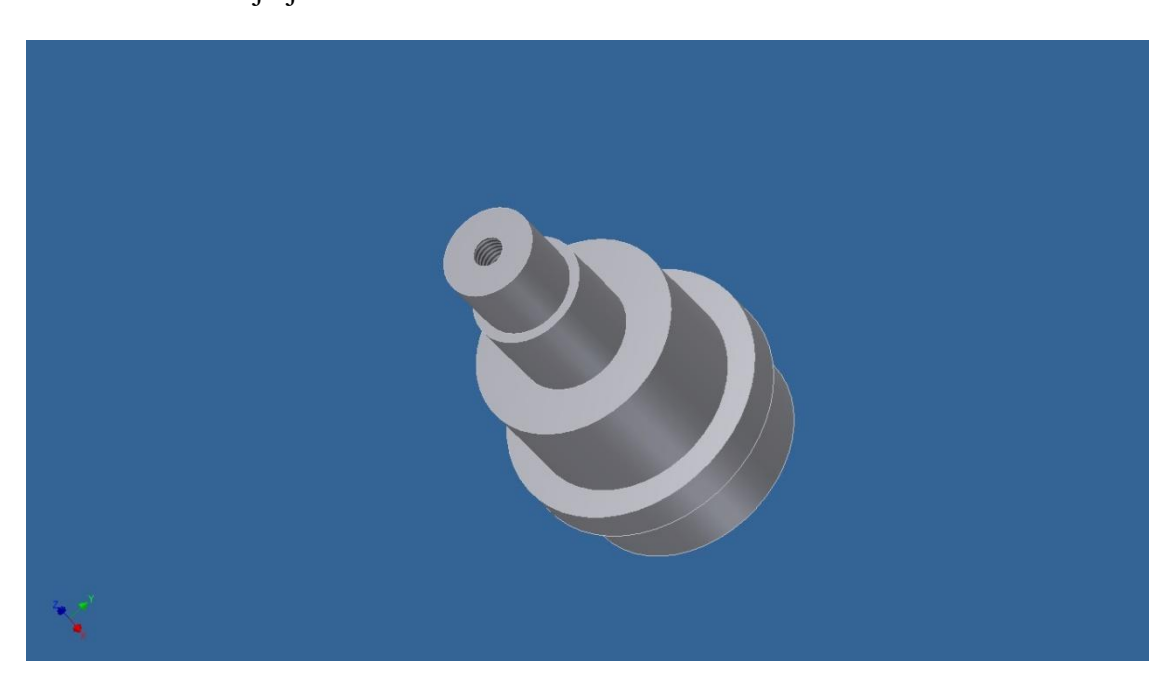

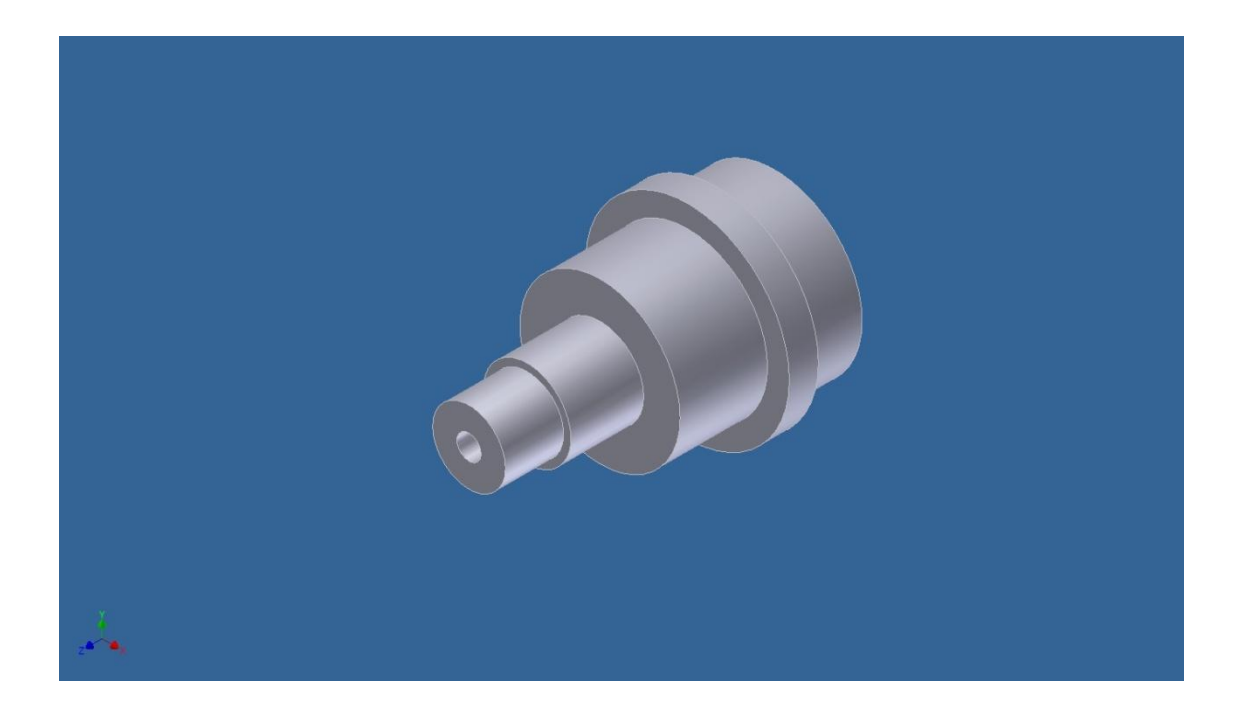

# TAMPEREEN AMMATTIKORKEAKOULU OPINNÄYTETYÖ Kone- ja tuotantotekniikka

Modernit tuotantojärjestelmät

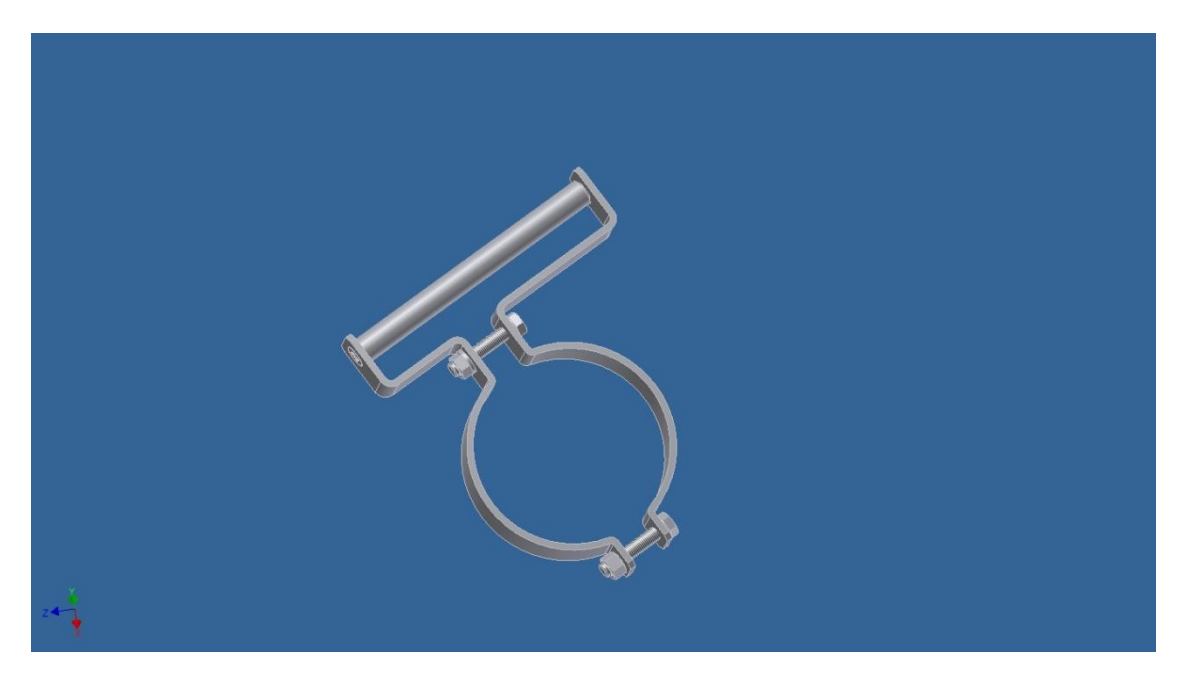

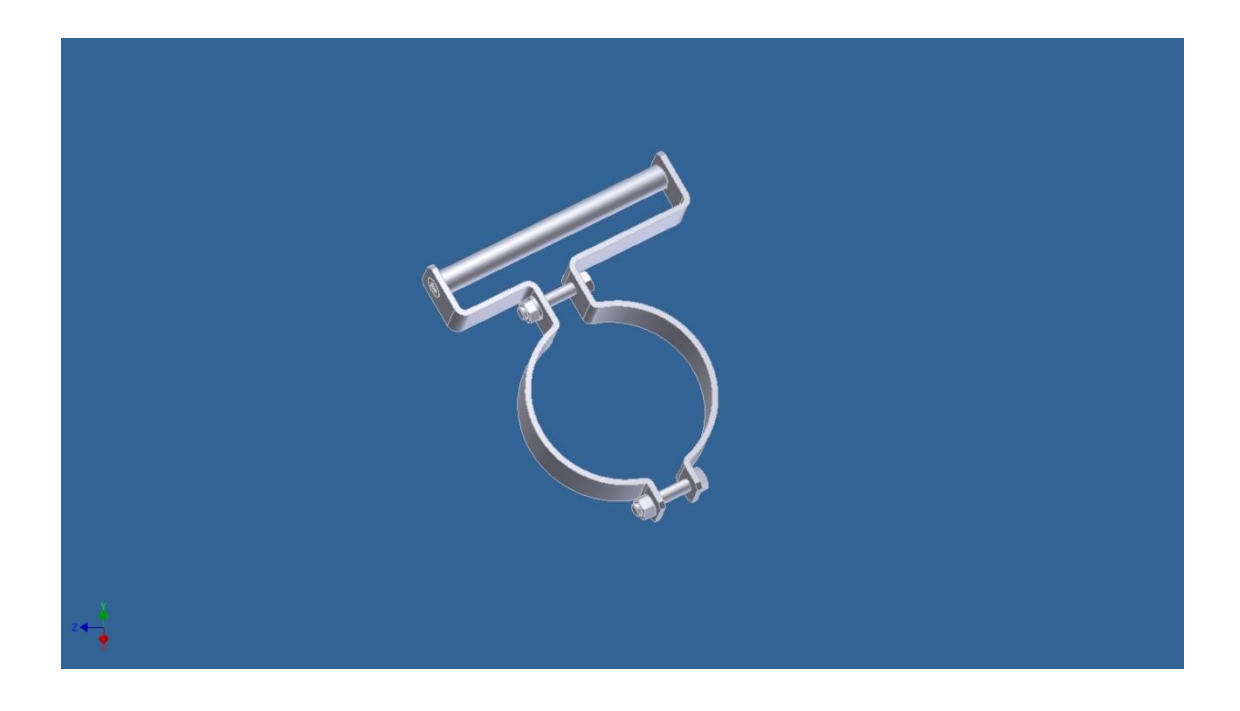

# TAMPEREEN AMMATTIKORKEAKOULU OPINNÄYTETYÖ

#### Kone- ja tuotantotekniikka

Modernit tuotantojärjestelmät

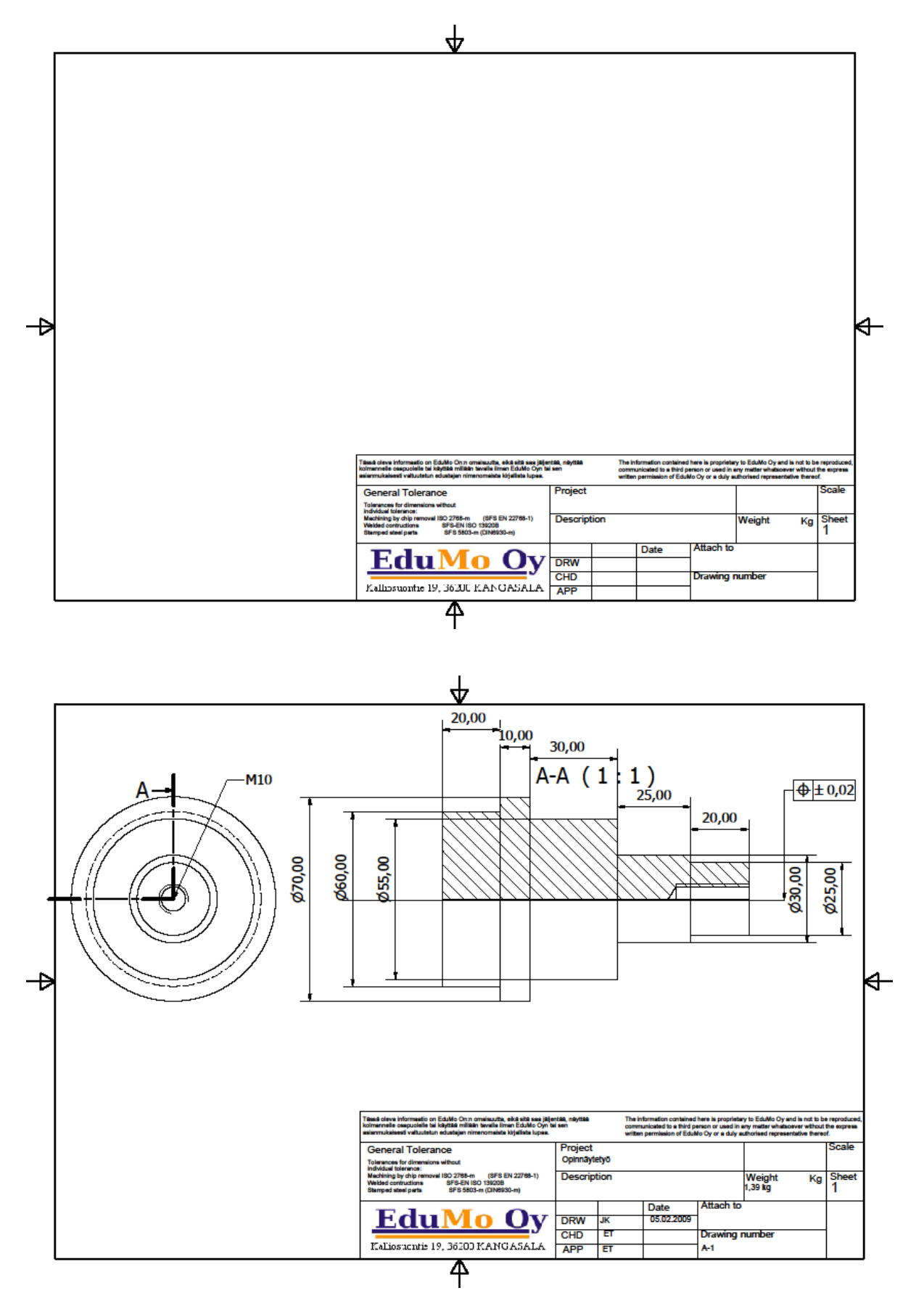

56 (56)